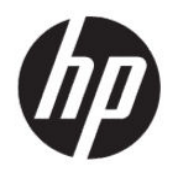

Användarhandbok

#### **ÖVERSIKT**

Den här handboken innehåller tekniska specifikationer och information om bildskärmens funktioner, installation av bildskärmen och användning av bildskärmen.

# **Rättslig information**

© Copyright 2020 HP Development Company, L.P.

AMD är ett varumärke som tillhör Advanced Micro Devices, Inc., macOS är ett varumärke som tillhör Apple Computer, Inc., registrerat i USA och i andra länder. Bluetooth är ett varumärke som tillhör varumärkesinnehavaren och som används av HP Inc. på licens. HDMI, HDMI-logotypen och High-Definition Multimedia Interface är varumärken eller registrerade varumärken som tillhör HDMI Licensing LLC. Intel, Celeron, Pentium och Thunderbolt är varumärken som tillhör Intel Corporation eller dess dotterbolag i USA och andra länder. NVIDIA, NVIDIA-logotypen och G-SYNC är varumärken och/eller registrerade varumärken som tillhör NVIDIA Corporation i USA och andra länder. Windows är antingen ett registrerat varumärke eller ett varumärke som tillhör Microsoft Corporation i USA och/eller andra länder. USB Type-C® och USB-C®är registrerade varumärken som tillhör USB Implementers Forum. MicroSD-logotypen och microSD är varumärken som tillhör SD-3C LLC. DisplayPort™, DisplayPort™-logotypen och VESA® är varumärken och registrerade varumärken som ägs av Video Electronics Standards Association (VESA) i USA och andra länder.

Den här informationen kan ändras utan föregående meddelande. Garantiansvar för HP:s produkter och tjänster definieras i de garantibegränsningar som medföljer sådana produkter och tjänster. Ingenting i denna text ska anses utgöra ytterligare garantiåtaganden. HP ansvarar inte för tekniska fel, redigeringsfel eller för avsaknad av information i denna text.

#### **Produktmeddelande**

I den här handboken beskrivs funktioner som är gemensamma för de flesta modeller. Vissa funktioner är kanske inte tillgängliga på din produkt. Om du vill få tillgång till den senaste användarhandboken går du till [http://](http://www.hp.com/support) [www.hp.com/support](http://www.hp.com/support) och följer anvisningarna för att söka din produkt. Välj sedan **Användarhandböcker**.

Andra utgåvan: Juni 2020

Första utgåvan: Januari 2020

Dokumentartikelnummer: L87642-102

# **Om handboken**

Den här handboken innehåller tekniska specifikationer och information om bildskärmens funktioner, installation av bildskärmen och användning av programvaran. Beroende på modell har bildskärmen kanske inte alla funktioner som ingår i den här handboken.

- **VARNING:** Indikerar en riskfylld situation som, om den inte undviks, **kan** leda till allvarlig skada eller dödsfall.
- **VIKTIGT:** Indikerar en riskfylld situation som, om den inte undviks, **kan** leda till mindre eller måttlig skada.
- **VIKTIGT:** Visar information som anses viktig, men inte farorelaterad (exempelvis meddelanden relaterade till skada på egendom). Varnar användaren att om en procedur inte följs exakt enligt beskrivning kan det leda till dataförlust eller skada på maskin- eller programvara. Innehåller även grundläggande information för att beskriva ett koncept eller utföra en uppgift.
- **BBS!** Innehåller ytterligare information för att framhäva eller komplettera viktiga punkter i texten.
- **TIPS:** Innehåller praktiska tips för att slutföra en uppgift.

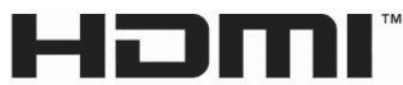

HIGH-DEFINITION MULTIMEDIA INTERFACE

Denna produkt innehåller HDMI-teknik.

# **Innehåll**

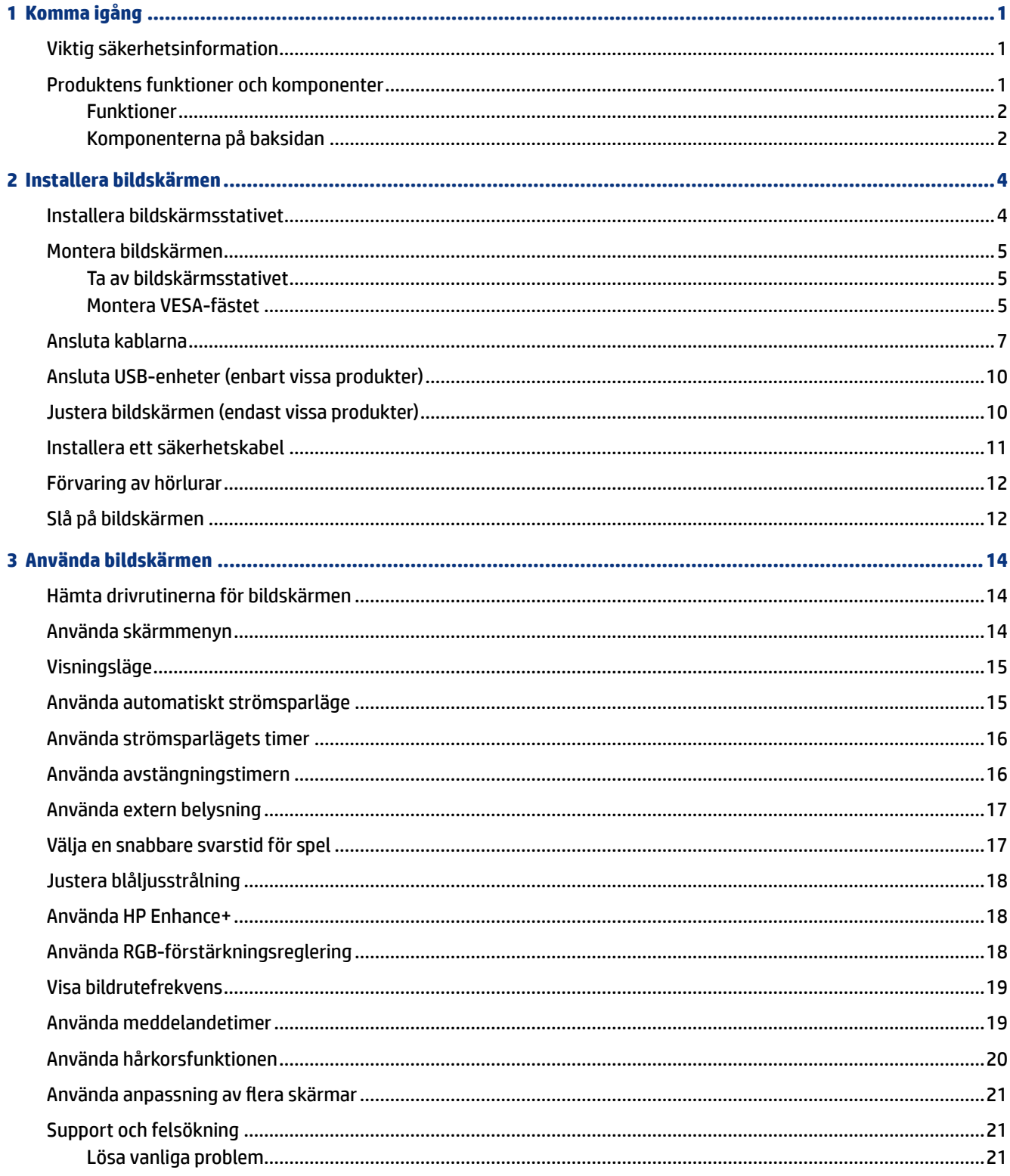

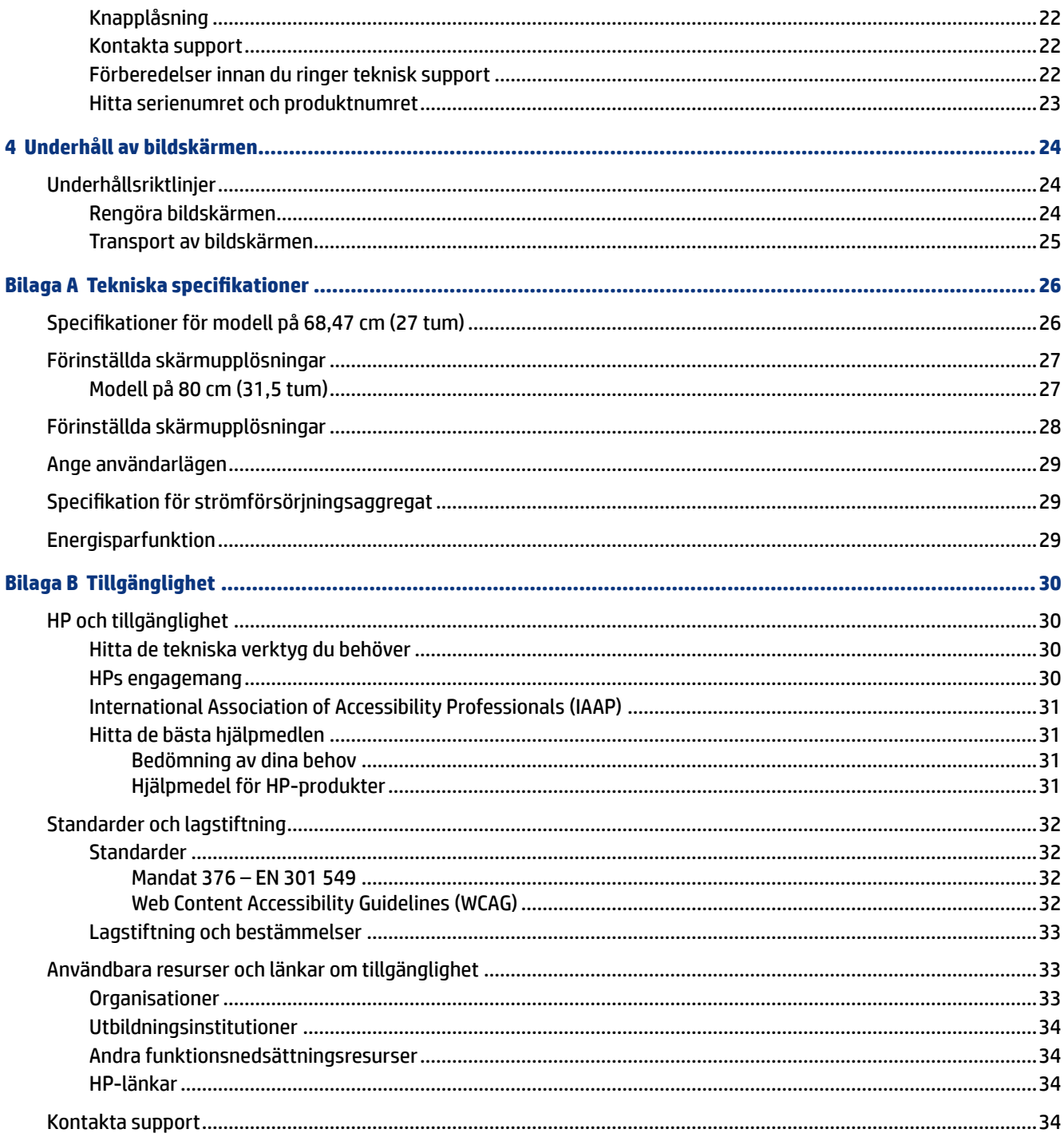

# <span id="page-6-0"></span>**1 Komma igång**

Läs det här kapitlet för mer information om säkerhet och var du hittar fler HP-resurser.

## **Viktig säkerhetsinformation**

En nätadapter och strömkabel kan medfölja bildskärmen. Om du använder en annan sladd ska du endast använda en strömkälla och en kontakt som är lämplig för den här bildskärmen. Information om vilket strömkabelset du bör använda med bildskärmen finns i *Produktmeddelanden* som finns i dokumentationspaketet.

**VARNING:** Så här minskar du risken för elektriska stötar eller skada på utrustningen:

- Anslut strömkabeln till ett eluttag som alltid är enkelt att komma åt.
- Har strömkabeln en jordad kontakt ska kabeln anslutas till ett jordat uttag.
- Bryt strömmen till datorn genom att dra ur strömkabeln ur eluttaget. Ta tag i kontakten när du drar ut strömkabeln ur eluttaget.

För din egen säkerhet, placera inga föremål på nätsladdar eller kablar. Var noga med att dra bildskärmens alla sladdar och kablar så att ingen kan dra och rycka i dem eller snubbla på dem.

Minska risken för allvarliga skador genom att läsa guiden *Säkerhet och arbetsmiljö* som finns bland användarhandböckerna. I den beskrivs inställningar av arbetsstationen, sittställningar vid datorn och sunda datorvanor. I handboken *Säkerhet och arbetsmiljö* finns även viktig elektrisk och mekanisk säkerhetsinformation. *Säkerhet och arbetsmiljö* finns även på webbplatsen<http://www.hp.com/ergo>.

**VIKTIGT:** Skydda bildskärmen och datorn genom att ansluta alla strömkablar för datorn och kringutrustningen (till exempel bildskärm, skrivare och skanner) till ett överspänningsskydd, till exempel ett grenuttag med överspänningsskydd eller en avbrottsfri strömförsörjning (UPS). Alla förgreningsdosor är inte försedda med överspänningsskydd, endast de som är försedda med en särskild etikett om detta. Använd ett grenuttag vars tillverkare erbjuder ersättning vid skada så att du kan få ny utrustning om överspänningsskyddet inte fungerar.

Använd en lämplig möbel med rätt storlek som är utformad för att hålla för din bildskärm.

- **VARNING:** Olämpligt placerade datorer på skåp, bokhyllor, hyllor, bänkar, högtalare, kistor eller kärror kan välta och orsaka personskador.
- **OBS!** Den här produkten passar utmärkt för underhållningssyften. Överväg att placera bildskärmen i en kontrollerad och väl upplyst miljö för att undvika störande reflexer från omgivningsljus och blanka ytor.

## **Produktens funktioner och komponenter**

Bildskärmen har uppskattade funktioner. Det här kapitlet innehåller information om dina komponenter, var de är placerade och hur de fungerar.

### <span id="page-7-0"></span>**Funktioner**

Den här produkten är en IPS-bildskärm (In-Plane Switching) som producerar rikliga färger på skärmen och skapar bättre visningsvinklar. Den här IPS-bildskärmen har en uppdateringsfrekvens på 165 Hz för en snabbare svarstid på 1 ms, komplett med god bildkvalitet.

Den här produkten har stöd för FreeSync™, en Adaptive-Sync-teknik, och är kompatibel med G-SYNC™. Den är utformad för att reducera flimmer och bristningar i spel och videor genom att låsa bildskärmens uppdateringsfrekvens till grafikkortets bildrutefrekvens. Kontrollera med grafikkortets tillverkare för kompatibilitet med FreeSync-aktiverade bildskärmar.

**<sup>2</sup> OBS!** Alla specifikationer som anges gäller de normala specifikationer som levereras av HP:s komponenttillverkare. Den faktiska prestandan kan vara högre eller lägre. Den ursprungliga svarstiden är 5 ms, 1 ms är snabbresponstiden. Adaptiva uppdateringsfrekvenser varierar beroende på bildskärmen.

#### **Bildskärmen har följande funktioner:**

- Skärm med 68,47 cm (27 tum) diagonalt visningsbart område med en upplösning på 2 560 × 1 440 QHD
- En DisplayPort 1.2-videoingång
- En HDMI-videoingång (High-Definition Multimedia Interface 2.0)
- Två nedströms USB 3.0-portar
- En USB Type-B-uppströmsport
- HDCP (High-Bandwidth Digital Content Protection) används på alla ingångar
- Jack för ljudutgång (hörlurar)
- HDMI, DisplayPort- och USB Type-A-till-USB Type-B-kablar medföljer
- Plug and play-funktion om operativsystemet stöder detta
- Skärmmeny (OSD) på 10 språk för enkel installation och skärmoptimering
- Bilder per sekund-indikatorn visas på bildskärmen och kan justeras med skärmmenyn
- Timern för meddelanden visas på bildskärmen och kan justeras med skärmmenyn
- Spelets hårkors visas på bildskärmen och kan justeras med skärmmenyn
- Plats för säkerhetskabel på bildskärmens baksida för en säkerhetskabel (tillval)
- Extern belysning med LED-lampor som kan ställas in av användaren
- Klyka på bildskärmsstativet för smidig förvaring av hörlurar
- VESA®-monteringsmöjlighet (100 × 100 mm) för att fästa bildskärmen på ett svängarmsfäste

**OBS!** Säkerhetsinformation och föreskrifter finns i *Produktmeddelanden* som medföljde i dokumentationen. Om du vill få tillgång till den senaste användarhandboken går du till [http://www.hp.com/](http://www.hp.com/support) [support](http://www.hp.com/support) och följer anvisningarna för att söka din produkt. Välj sedan **Användarhandböcker**.

#### **Komponenterna på baksidan**

För att identifiera komponenterna på bildskärmens baksida använder du den här illustrationen och tabell.

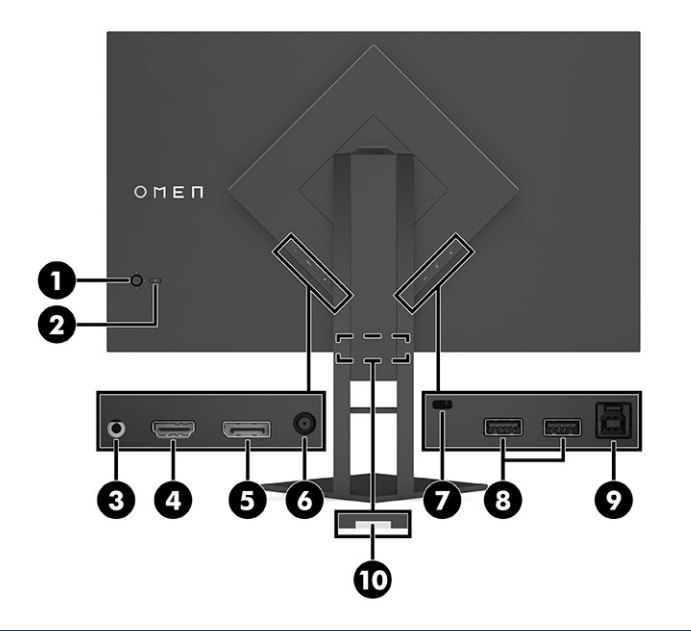

**VIKTIGT:** Minska risken för hörselskador genom att justera källenhetens volym innan du använder hörlurar, hörsnäckor eller headset. Ytterligare säkerhetsinformation finns i *Produktmeddelanden* som medföljer dokumentationen.

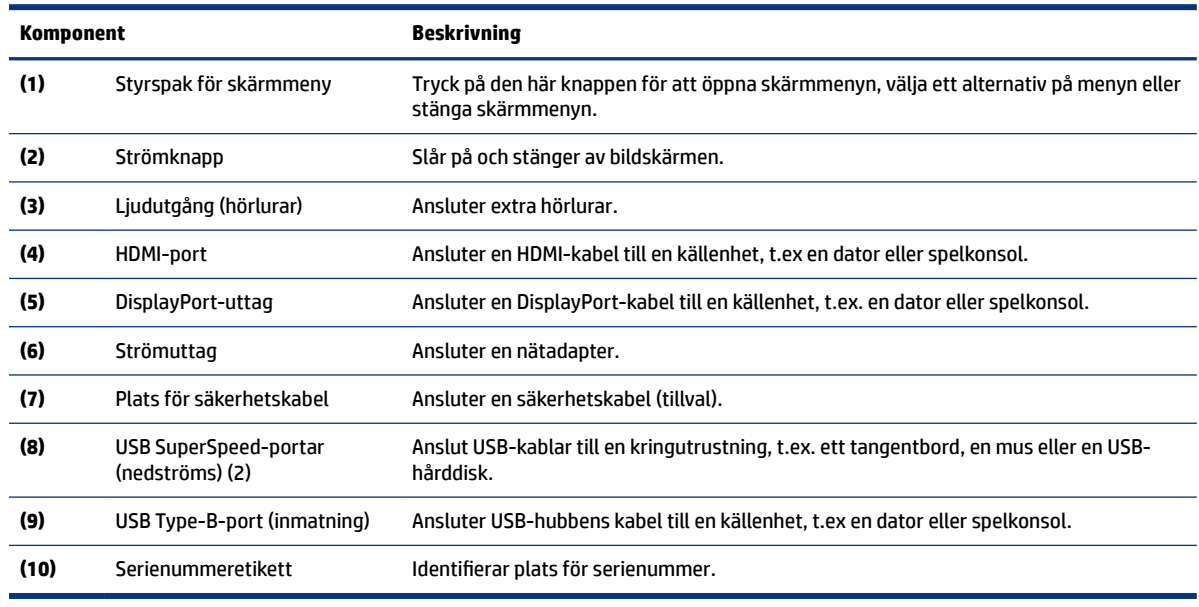

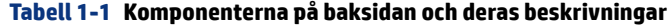

# <span id="page-9-0"></span>**2 Installera bildskärmen**

Det är viktigt att ställa in/installera bildskärmen på rätt sätt för att undvika allvarliga personskador eller skada på bildskärmen.

- **VARNING:** För att minska risken för allvarliga skador bör du läsa handboken *Säkerhet och arbetsmiljö*. I den beskrivs inställningar av arbetsstationen, sittställningar vid datorn och sunda datorvanor. I handboken *Säkerhet och arbetsmiljö* finns även viktig elektrisk och mekanisk säkerhetsinformation. *Säkerhet och arbetsmiljö* finns på webben på http://www.hp.com/ergo.
- **VIKTIGT:** Förhindra skada på bildskärmen genom att inte röra vid LCD-panelens yta. Om du trycker på panelen kan detta orsaka färgavvikelser eller att de Ʈytande kristallerna hamnar i oordning. Om detta sker återställs inte bildskärmen till normal status.
- **VIKTIGT:** Om du vill förhindra att bildskärmen repas, skadas eller förstörs och förhindra skada på knapparna ska du placera bildskärmen med framsidan nedåt på en plan yta täckt med ett skyddande skumgummiark eller mjukt tyg som inte repar.

### **Installera bildskärmsstativet**

Korrekt montering av bildskärmsstativet är viktigt för säker användning. Det här avsnittet beskriver hur du fäster ett stativ på ett säkert sätt.

- **1.** Lägg bildskärmen med framsidan nedåt på en plan yta täckt av en mjuk ren duk.
- **2.** Ta bort påsen som innehåller insexverktyget från baksidan av bildskärmsstativet (1). Skjut gångjärnet på stativet in i gångjärnsuttaget på baksidan av bildskärmen och tryck ner för att låsa fast det (2). När stativet hamnar på plats ordentligt på gångjärnet hörs ett klickande ljud. Använd insexverktyget för att dra åt de två skruvarna på undersidan av bildskärmens gångjärnspår (3). Kontrollera att stativet är ordentligt fäst på bildskärmen innan du börjar använda den.

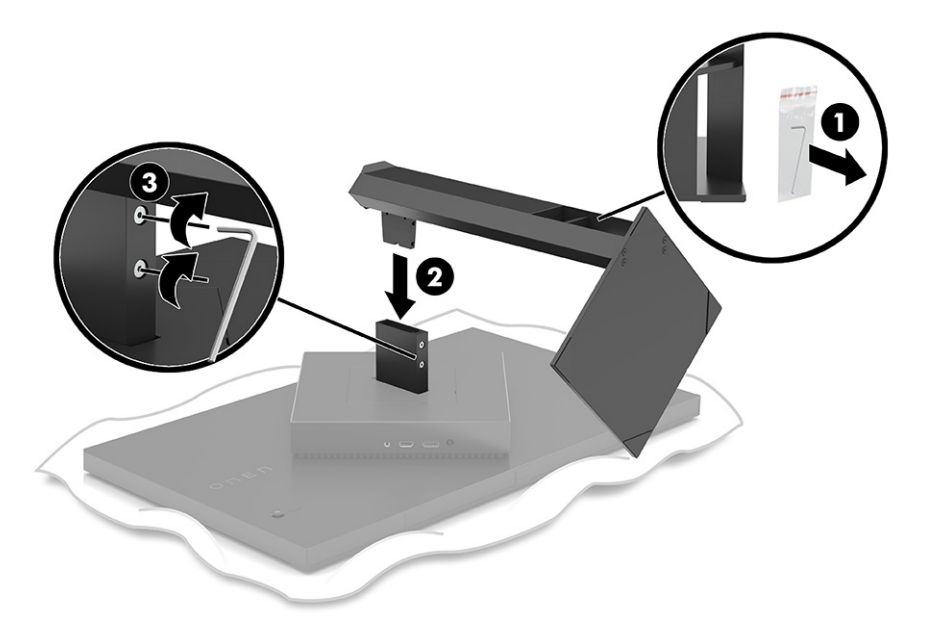

### <span id="page-10-0"></span>**Montera bildskärmen**

Bildskärmen kan monteras på en svängarm eller på stativet.

- **VIKTIGT:** Den här bildskärmen uppfyller VESA®-standarden för 100 mm skruvhål för montering. Om du vill använda en monteringslösning från en annan tillverkare än HP på bildskärmen behöver du fyra stycken 4 mm skruvar, 10 mm långa med 0,7-gänga. Längre skruvar kan skada bildskärmen. Kontrollera att tillverkarens monteringslösning överensstämmer med VESA-standarden och är godkänd för att klara bildskärmens vikt. Använd ström- och videokabeln som medföljer bildskärmen för bästa möjliga prestanda.
- **<sup>2</sup> OBS!** Apparaten är avsedd att monteras med ett UL-klassat eller CSA-klassat väggmonteringsfäste.

### **Ta av bildskärmsstativet**

Du kan ta av bildskärmen från stativet för att montera den på en svängarm eller annan monteringsanordning.

- **VIKTIGT:** Stäng av strömmen och dra ur alla kablar från bildskärmen innan den demonteras.
	- **1.** Koppla ur och ta bort alla kablar från bildskärmen.
	- **2.** Lägg bildskärmen med framsidan nedåt på en plan yta täckt av en ren, torr duk.
	- **3.** Luta bildskärmens undersida uppåt (1), använd insexverktyget för att lossa de två skruvarna på undersidan av bildskärmens gångjärn (2) och skjut sedan stativet från bildskärmen (3).

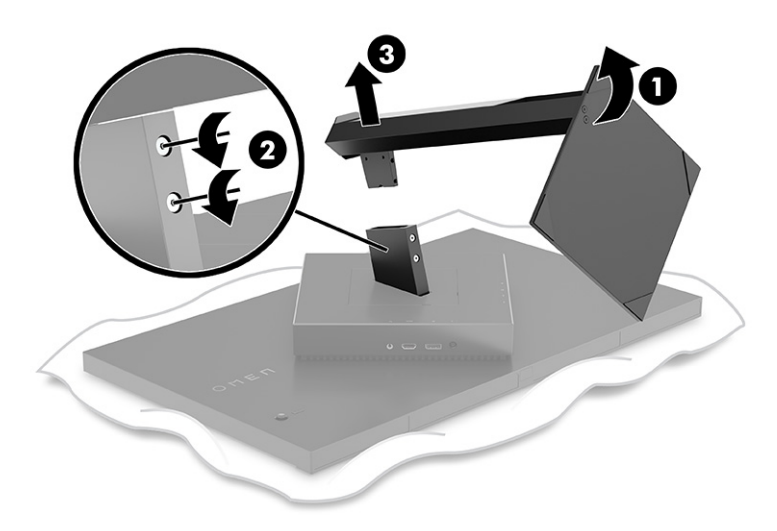

#### **Montera VESA-fästet**

Den här bildskärmen är kompatibel med de flesta VESA-monteringsarmar och -fästen (säljs separat). VESAhållare bör klara en 100 x 100 mm VESA monteringsstandard och bör kunna rotera minst 45°.

- **1. OBS!** Svängarmen för den här bildskärmen måste innehålla en VESA-monteringsadapter med rotationsfunktion för att passa bildskärmens liggande utformning.
- **1.** Ta bort bildskärmsstativet om det sitter fast. Se . Ta av bildskärmsstativet på sidan 5
- **2.** Använd en platt skruvmejsel för att bända upp och ta bort VESA-skyddet (1) på baksidan av bildskärmen.

**3.** Använd en skruvmejsel för att ta bort de sex skruvarna som håller fast gångjärnet (2) och ta sedan bort gångjärnet (3).

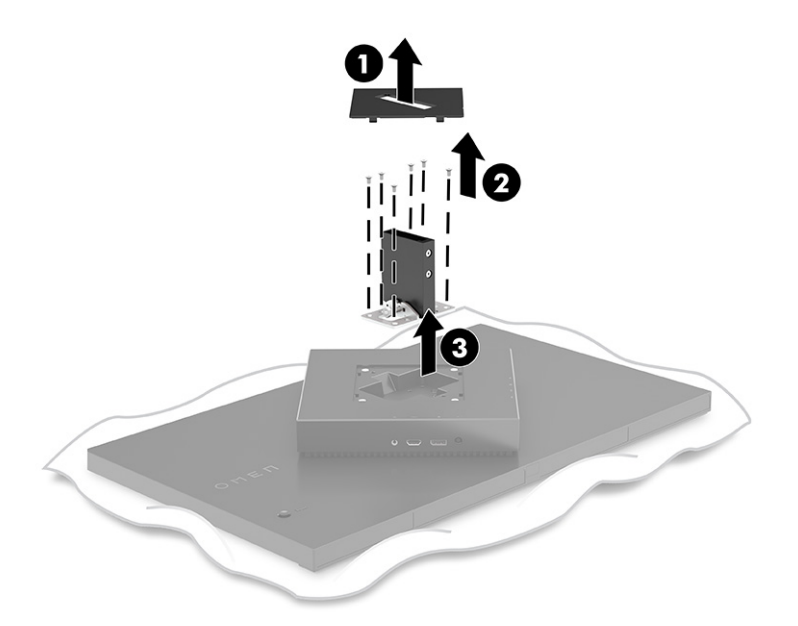

**4.** Ta bort de fyra VESA-skruvarna från baksidan av bildskärmen och använd dem för att fästa monteringsanordningen enligt beskrivningen i steg 6 som följer.

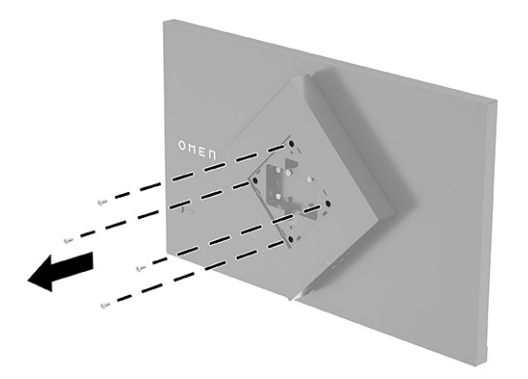

**5.** Rotera VESA-adaptern på svängarmen till 45° så att den riktas in med skruvhålen på baksidan av bildskärmen (1) innan du ansluter den till bildskärmen.

<span id="page-12-0"></span>**6.** Med VESA-adaptern roterad till 45° infogar du VESA-adaptern i öppningen på baksidan av bildskärmen (2). Sätt sedan fast fästet på bildskärmen och dra åt dem (3). Kontrollera att fästet är ordentligt fäst på bildskärmen innan du börjar använda den.

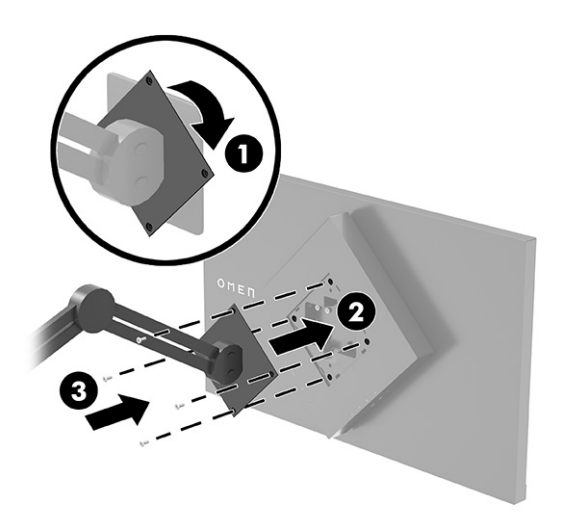

### **Ansluta kablarna**

Förutom information om hur du ansluter en kabel innehåller det här avsnittet information om hur bildskärmen fungerar när du ansluter vissa kablar.

- **OBS!** Bildskärmen levereras med ett urval av kablar.
	- **1.** Placera bildskärmen på en lämplig, välventilerad plats i närheten av datorn eller källenheten.
	- **2.** Led kablarna genom modulen för kabelstyrning bakom bildskärmen innan du ansluter kablarna.

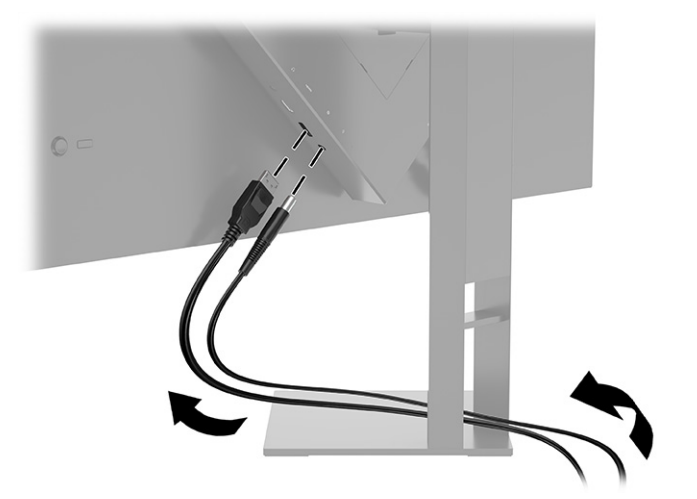

- **3.** Anslut en videokabel.
- **3 OBS!** Bildskärmen fastställer automatiskt vilka ingångar som har giltiga videosignaler. Du kan också välja ingångar genom att trycka på **Menyknappen** och välja **Indata**. DisplayPort är den rekommenderade anslutningstypen för optimal prestanda.

● Anslut ena änden av en DisplayPort-kabel till DisplayPort-uttaget på bildskärmens baksida och den andra änden till källenhetens DisplayPort-uttag.

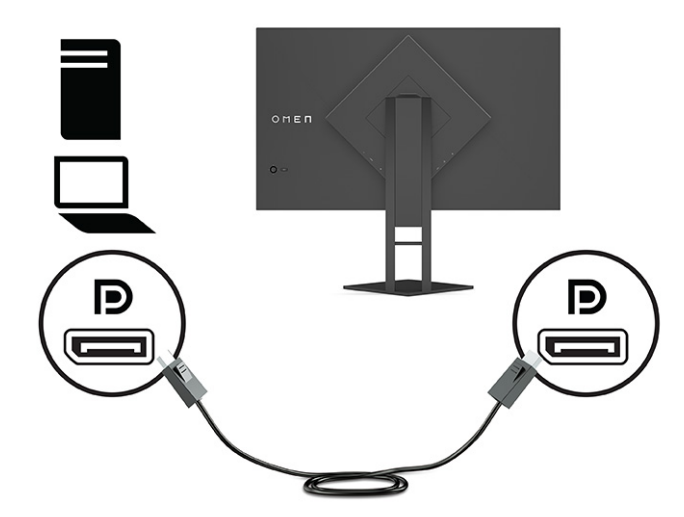

● Anslut ena änden av en HDMI-kabel till HDMI-porten på bildskärmens baksida och den andra änden till källenhetens HDMI-port.

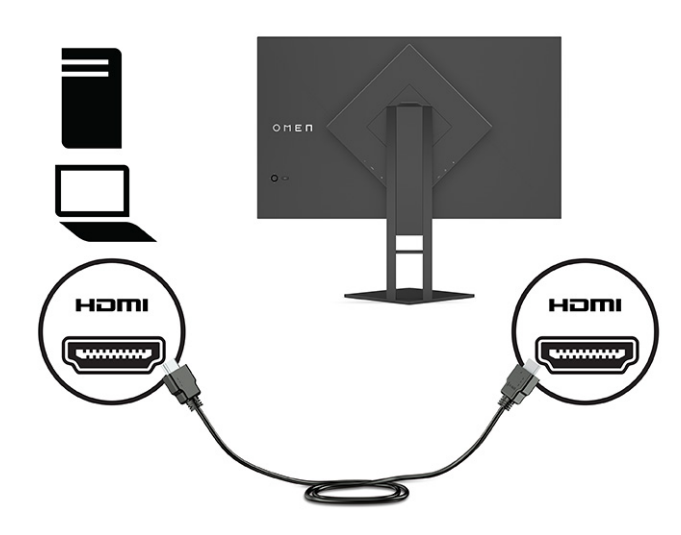

**4.** Anslut Type-B-kontakten på USB-uppströmskabeln till Type-B-USB-uppströmsporten på baksidan av bildskärmen. Anslut sedan kabelns Type-A-kontakt till Type-A-USB-utmatningsporten på källenheten.

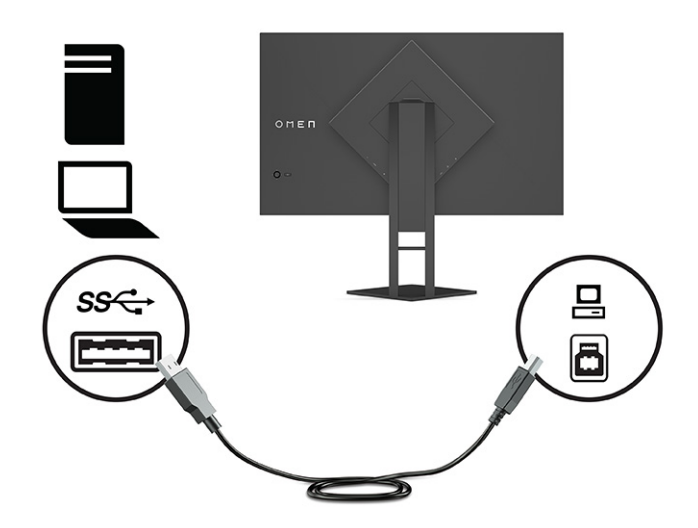

- **OBS!** Anslut USB Type B-uppströmskabeln från källenheten (dator, bärbar dator, spelkonsol) till baksidan av bildskärmen för att aktivera bildskärmens USB Type-A-nedströmsportar. Mer information finns i [Ansluta USB-enheter \(enbart vissa produkter\)](#page-15-0) på sidan 10.
- **5.** Anslut den ena änden av strömkabeln till nätadaptern **(1)** och den andra till ett jordat eluttag **(2)**. Anslut sedan nätadaptern till strömkontakten på bildskärmen **(3)**.
- **VARNING:** Så här minskar du risken för elektriska stötar eller skada på utrustningen:

Ta inte bort strömkabelns jordningsstift. Jordningen fyller en viktig säkerhetsfunktion.

Anslut strömkabeln till ett jordat eluttag som är lätt att komma åt.

Bryt strömmen till utrustningen genom att dra ur strömsladden ur eluttaget.

För din egen säkerhet, placera inga föremål på nätsladdar eller kablar. Ordna dem så att ingen råkar snubbla över dem eller trampa på dem. Dra inte i sladdar eller kablar. Ta tag i kontakten när du drar ut strömkabeln ur eluttaget.

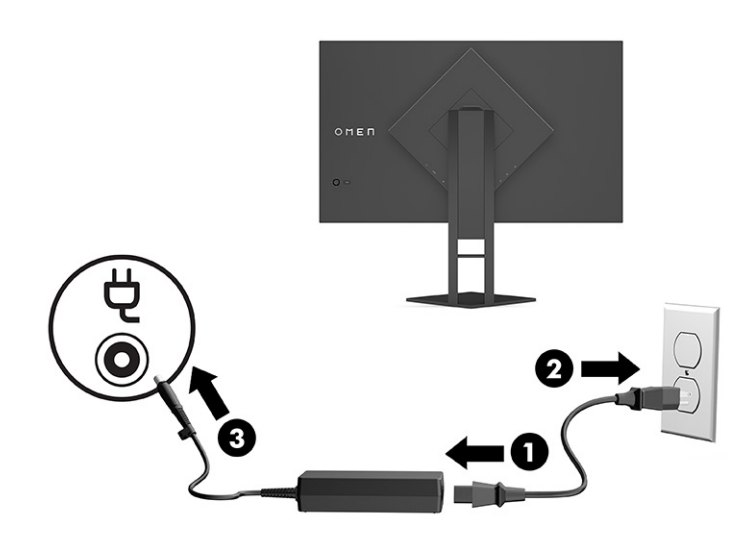

### <span id="page-15-0"></span>**Ansluta USB-enheter (enbart vissa produkter)**

På baksidan av bildskärmen finns en USB Type-B-uppströmsport och två USB Type-A-nedströmsportar.

**OBS!** Anslut USB Type B-uppströmskabeln från källenheten till bildskärmen för att aktivera bildskärmens USB Type-A-nedströmsportar.

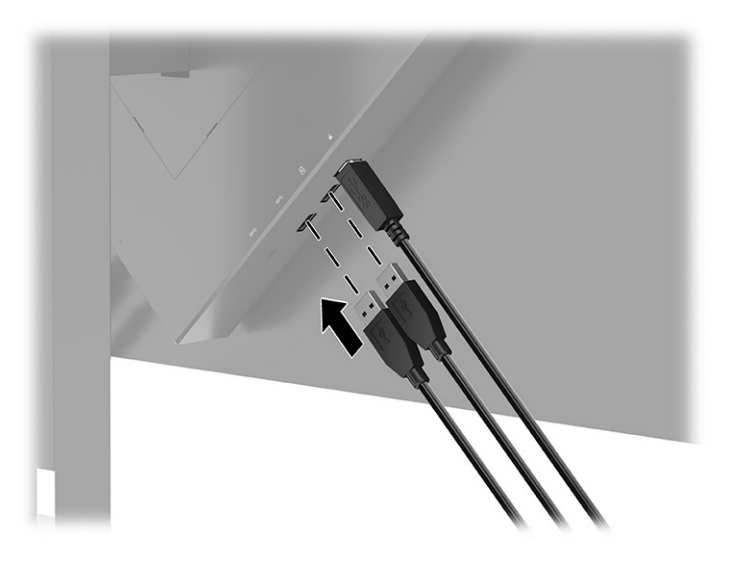

# **Justera bildskärmen (endast vissa produkter)**

För att stödja en ergonomisk arbetsyta erbjuder bildskärmen de justeringsalternativ som beskrivs i det här avsnittet.

**VARNING:** För att minska risken för allvarliga skador bör du läsa handboken *Säkerhet och arbetsmiljö*. I den beskrivs inställningar av arbetsstationen, sittställningar vid datorn och sunda datorvanor. I handboken *Säkerhet och arbetsmiljö* finns även viktig elektrisk och mekanisk säkerhetsinformation. *Handboken för säkerhet och arbetsmiljö* finns på HP:s webbplats på [http://www.hp.com/ergo.](http://www.hp.com/ergo)

<span id="page-16-0"></span>**1.** Luta bildskärmen framåt eller bakåt för att placera den i bekväm ögonhöjd.

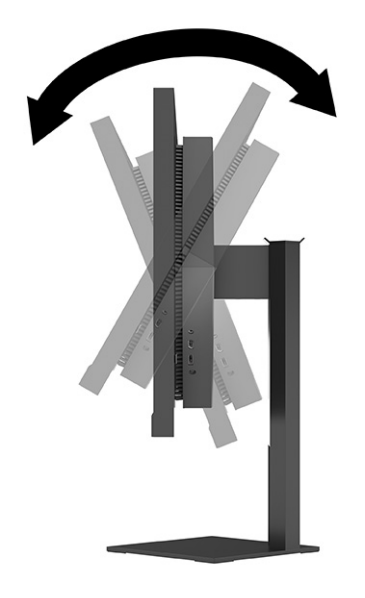

**2.** Justera bildskärmen på din individuella arbetsstation till en höjd som känns bekväm. Ovansidan av bildskärmens ram ska inte vara högre än ögonhöjd. En bildskärm som placeras lågt och bakåtlutande kan kännas bekvämare för användare med kontaktlinser. Justera bildskärmen i takt med att du ändrar arbetsställning under arbetsdagen.

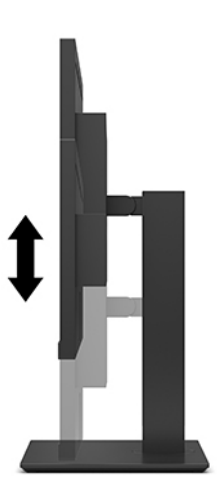

## **Installera ett säkerhetskabel**

Lås fast bildskärmen vid ett fast föremål med en säkerhetskabel som kan köpas som tillval från HP. Använd den medföljande nyckeln för att fästa och ta bort låset.

<span id="page-17-0"></span>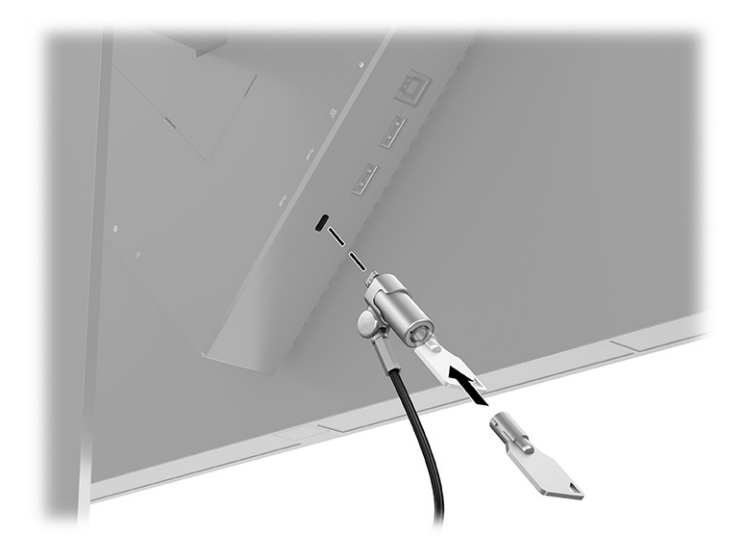

### **Förvaring av hörlurar**

Du kan förvara hörlurarna på bildskärmen.

Bildskärmen har en klyka på ovansidan av stativet för smidig förvaring av hörlurar.

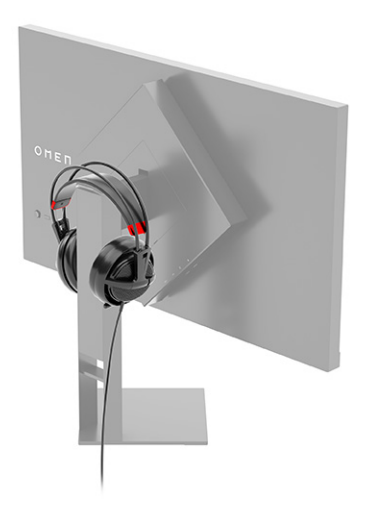

## **Slå på bildskärmen**

Det här avsnittet innehåller viktig information om hur du förhindrar skador på bildskärmen, start indikatorer och felsökningsinformation.

- **VIKTIGT:** Bilden kan brännas in i skärmen på bildskärmar som visar samma statiska bild på skärmen i 12 timmar eller längre. Undvik detta genom att alltid aktivera en skärmsläckare eller genom att stänga bildskärmen när den inte ska användas under en längre tid. Bilder som bränns in på skärmen är något som kan hända på alla LCD-skärmar. Skador på grund av inbränd bild på bildskärmen omfattas inte av HP:s garanti.
- **OBS!** Om det inte händer något när du trycker på bildskärmens strömknapp kan strömknappens låsning vara aktiverad. Du inaktiverar denna funktion genom att hålla in skärmens strömknapp i 10 sekunder.

**<sup>2</sup> OBS!** På vissa HP-bildskärmar kan du inaktivera strömlampan på skärmmenyn. Tryck på knappen Meny för att öppna skärmmenyn och välj **Ström**, **Strömlampa** och **Av**.

▲ Starta bildskärmen genom att trycka på strömknappen.

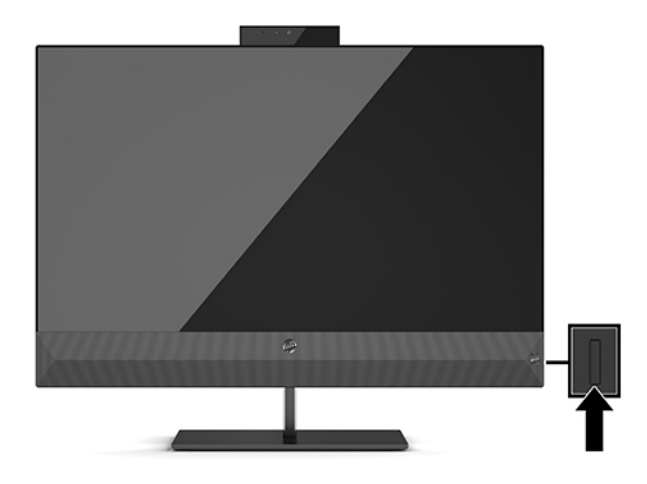

När bildskärmen först slås på visas ett statusmeddelande för bildskärmen i 5 sekunder. Meddelandet visar den nuvarande aktiva ingångsignalen, den automatiska källomkopplarens status (På eller Av), standardkällsignal, nuvarande förinställd skärmupplösning och rekommenderad förinställd skärmupplösning.

Bildskärmen läser automatiskt av signalingångarna för att hitta den aktiva insignalen och använder den ingången för visning på bildskärmen.

# <span id="page-19-0"></span>**3 Använda bildskärmen**

I det här kapitlet beskrivs hur du använder bildskärmen och dess funktioner.

## **Hämta drivrutinerna för bildskärmen**

Du kan hämta och installera INF (Information)-drivrutinsfilen för bildskärmen.

Bildskärmen är Plug and Play-kompatibel och fungerar korrekt utan att INF-filen installeras. Bildskärmens Plug and Play-kompatibilitet kräver att datorns grafikkort överensstämmer med VESA DDC2 och att bildskärmen är direktansluten till grafikkortet. Plug and play-funktionen fungerar inte via separata kontakter av BNC-typ eller via distributionsbuffertar eller -boxar.

- INF (Information)-fil
- **1.** Gå till [http://www.hp.com/support.](http://www.hp.com/support)
- **2.** Välj **Programvara och drivrutiner**.
- **3.** Välj din produkttyp.
- **4.** Ange modellnumret på din HP-bildskärm i sökfältet och följ instruktionerna på skärmen.

### **Använda skärmmenyn**

Du kan anpassa din HP-bildskärm efter din smak. Använd skärmmenyn för att anpassa bildskärmens visningsfunktioner.

På skärmmenyn kan du ändra bildskärmsbilden så att den passar dig. Du kan få åtkomst till och göra ändringar på skärmmenyn med skärmens styrspak på bildskärmens baksida.

Få åtkomst till OSD-menyn och utföra justeringar:

- **1.** Om inte bildskärmen är påslagen trycker du på strömknappen.
- **2.** Öppna skärmmenyn genom att trycka på mitten av skärmmenyns styrspak på baksidan av bildskärmen.
- **3.** Flytta styrspaken uppåt, nedåt, åt vänster eller åt höger för att navigera i menyvalen. Tryck på mitten av styrspaken för att göra ett val.

I följande tabell visas menyalternativ i skärmens huvudmeny. Den innehåller beskrivningar av varje inställning och dess inverkan på bildskärmens utseende eller prestanda.

**Tabell 3-1 Skärmmenyalternativ och beskrivningar för att använda en knapp eller en styrspak (endast vissa produkter)**

| <b>Huvudmeny</b>        | Beskrivning                                                                                                    |
|-------------------------|----------------------------------------------------------------------------------------------------|
| Gaming (Spel)           | Knapp eller styrspak – Väljer och justerar spelegenskaper, som Adaptive-Sync, svarstid, bildrutefrekvens,<br>meddelandetimer, hårkors, omgivningsbelysning och anpassning av flera bildskärmar. |
| Brightness (Ljusstyrka) | Knapp – Justerar skärmens ljusstyrka. Standardinställningen är 90.                                                                                                    |

| <b>Huvudmeny</b>       | <b>Beskrivning</b>                                                                                                    |  |  |
|------------------------|----------------------------------------------------------------------------------------------------|--|--|
| Contrast (Kontrast)    | Knapp – Justerar skärmens kontrastnivå. Standardinställningen är 80.                                                                                                    |  |  |
| Color (Färg)           | Knapp – Väljer och justerar skärmens färg.                                                                                                    |  |  |
|                        | Styrspak – Ger en mängd olika förinställningar för att konfigurerar bildskärmen för olika<br>visningssituationer.                                                                               |  |  |
| Ingång                 | Väljer videoingång (DisplayPort eller HDMI).                                                                                                    |  |  |
| Image (Bild)           | Knapp – Justerar bildskärmsbilden.                                                                                                    |  |  |
|                        | Styrspak – Justerar bildskärmsbilden, inklusive ljusstyrka, kontrast, dynamisk kontrast, gamma, skärpa<br>och bildskalning.                                                                     |  |  |
| Ström                  | Justerar energiinställningarna.                                                                                                    |  |  |
| Meny                   | Justerar skärmmenyn och funktionsknappkontroller.                                                                                                    |  |  |
| Management (Hantering) | Knapp – Ändrar DDC/CI-inställningarna, väljer det språk som skärmmenyn visas på (standardinställningen<br>är engelska) och återställer alla skärmmenyinställningar till fabriksinställningarna. |  |  |
|                        | Styrspak – Återställer alla skärmmenyinställningar till fabriksinställningarna.                                                                                                    |  |  |
| Information            | Visar viktig information om bildskärmen.                                                                                                    |  |  |
| Avsluta                | Stänger skärmmenyn.                                                                                                    |  |  |

<span id="page-20-0"></span>**Tabell 3-1 Skärmmenyalternativ och beskrivningar för att använda en knapp eller en styrspak (endast vissa produkter) (fortsättning)**

### **Visningsläge**

När du slår på bildskärmen visar statusmeddelandet bildskärmsläget. Bildskärmsläget visas också när du byter videoingång.

Bildskärmens visningsläge rapporteras i bildskärmens statusmeddelande som visas när bildskärmen slås på och när videoingången ändras. Aktuellt bildskärmsläge visas i menyfönstret **Information** och längst ned på skärmens huvudmeny i statusfältet. Funktionslägena är **Normal** och **Adaptive-Sync eller FreeSync**.

För att starta läget Adaptive-Sync eller FreeSync:

- **1.** Tryck på mitten av skärmmenyns styrspak för att öppna skärmmenyn.
- **2.** Välj **Gaming** (Spel) på skärmmenyn.
- **3.** Välj **Adaptive-Sync** och välj sedan **On** (På).
- $\mathbb{R}$ **OBS!** Standardinställningen för Adaptive-Sync/FreeSync är På.

## **Använda automatiskt strömsparläge**

Bildskärmen har ett energisparläge som kallas Automatiskt strömsparläge (Auto-Sleep Mode), ett läge med lägre energiförbrukning. Det här avsnittet beskriver hur du aktiverar eller justerar Automatiskt strömsparläge (Auto-Sleep Mode) på bildskärmen.

<span id="page-21-0"></span>Bildskärmen har stöd för ett alternativ i skärmmenyn som kallas Automatiskt strömsparläge som gör det möjligt att aktivera eller inaktivera ett läge som drar mindre ström. Om Automatiskt strömsparläge (Auto-Sleep Mode) är aktiverat (standard) övergår bildskärmen till en lågenergistatus när datorn anger att den är i strömsparläge (avsaknad av antingen horisontal eller vertikal synksignal).

När bildskärmen försätts i denna reducerade energistatus (Auto-Sleep Mode) blir skärmen tom, bakgrundsbelysningen släcks och strömlampan lyser gulbrun. Bildskärmen drar mindre än 0,5 W när den befinner sig i strömsparläge. Bildskärmen väcks från strömsparläget när datorn skickar en aktiveringssignal till bildskärmen (t.ex. om du aktiverar musen eller tangentbordet).

Du kan inaktivera Automatiskt strömsparläge från skärmmenyn:

- **1.** Tryck på mitten av skärmmenyns styrspak för att öppna skärmmenyn.
- **2.** Välj **Ström** i skärmmenyn.
- **3.** Välj **Automatiskt strömsparläge** och sedan **Av**.

### **Använda strömsparlägets timer**

Med timern för strömsparläge kan du ställa in när moniter går in i strömsparläge.

Du kan använda menyn Timer för strömsparläge för att programmera bildskärmen för att öppna och avsluta strömsparläget eller viloläget vid tider som kan väljas av användaren. Du kan till exempel ställa in bildskärmen för att automatiskt ställas i strömsparläge klockan 17:00 och sedan automatiskt vakna från strömsparläget klockan 08:00. När bildskärmen är i strömsparläge, blinkar strömlampan gulbrunt.

Timern för strömsparläget är inaktiverad om avstängningstimern är aktiv.

Så här använder du strömsparlägets timer:

- **1.** Tryck på mitten av skärmmenyns styrspak för att öppna skärmmenyn.
- **2.** Välj **Power** (Ström).
- **3.** Välj **Sleep Timer** (Timer för strömsparläge) och sedan **På**.
- **4.** Ställ in de tider som du vill att bildskärmen ska ställas i strömsparläget och vakna från strömsparläget.

### **Använda avstängningstimern**

Med funktionen för avstängning av strömsparläget kan du programmera när bildskärmen stängs av eller är på.

Avstängningstimern inaktiveras om Strömsparlägets timer är aktiv.

Du använder menyn Avstängningstimer för att programmera en automatisk avstängning av bildskärmen vid tider som kan väljas av användaren. Du kan till exempel manuellt slå på bildskärmen på morgonen och konfigurera avstängningstimern för att automatiskt stänga av bildskärmen klockan 18:00 på kvällen.

För att aktivera avstängningstimern:

- **1.** Tryck på mitten av skärmmenyns styrspak för att öppna skärmmenyn.
- **2.** Välj **Power** (Ström).
- **3.** Välj Power-Off Timer (Avstängningstimer) och välj sedan På.

**4.** Ställ in tiden som du vill att bildskärmen ska stängas av.

### <span id="page-22-0"></span>**Använda extern belysning**

Den externa belysningsfunktionen förbättrar spelupplevelsen genom att lysa upp ett skrivbord eller en vägg.

Bildskärmen är utrustad med extern belysning som belyser skrivbordet eller väggen och förhöjer spelupplevelsen. Du kan justera färgen och ljusstyrkan på den externa belysningen eller stänga av den i skärmmenyn eller OMEN Command Center. Det finns två oberoende kontrollzoner för extern belysning: Omgivande belysning som styr belysningen på baksidan av bildskärmen som projicerar på den vägg- och nedre belysning som styr belysningen på bildskärmsfoten som projiceras på skrivbordet.

Så här justerar du den externa belysningen:

- **1.** Tryck på mitten av skärmmenyns styrspak för att öppna skärmmenyn.
- **2.** Välj **Gaming** (Spel) och välj sedan **Extern belysning**.
- **3.** Välj en inställning för omgivande belysning eller nedrebelysning:

**Omgivande belysning** (riktat mot väggen) och **nedre belysning** (riktas mot skrivbordet):

- **Av**: Stänger av extern belysning.
- **Arbetslampa**: Full vit och ljus inställning för att efterlikna ett justerbart vitt skrivbordsljus för bättre läsning eller visning.
- **Färgcykel**: Tonar långsamt mellan alla statiska färgförinställningar.
- **Blinkar**: Tonar långsamt på och av. Hastigheten har tre inställningar långsam, medelhög och snabb. Färgen avgörs av den färg som valts på menyn Static color (Statisk färg).
- **Färgcykel**: Tonar långsamt mellan alla statiska färgförinställningar.
- **Statisk färg**: Ställer in omgivningsljuset till röd, grön, blå, gul, lila, cyan, orange eller anpassad.
- **LED-ljusstyrka**: Justerar den externa LED-ljusstyrkan.
- **Gäller för alla zoner**: Tillämpar inställningar för den här zonen på alla andra externa belysningszoner på bildskärmen.
- **Kopiera den omgivande zonen** Ställer in belysningsinställningarna för den här zonen så att de matchar inställningarna i menyn för den omgivande zonen.
- **Av**: Stänger av extern bottenbelysning.

### **Välja en snabbare svarstid för spel**

Med den här funktionen kan du välja en snabbare svarstid för spel.

Standardinställningen för svarstiden är optimerad för speländamål. Alla specifikationer utgör normalspecifikationerna för alla HP:s komponenttillverkare. Verkliga prestanda kan vara högre eller lägre.

Så här ställer du in snabbare svarstid:

**1.** Tryck på mitten av skärmmenyns styrspak för att öppna skärmmenyn.

- <span id="page-23-0"></span>**2.** Välj **Gaming** (Spel) och välj sedan **Response Time** (Svarstid).
- **3.** Alternera mellan justeringsnivåerna för att öka eller minska svarstiden.

### **Justera blåljusstrålning**

Minskar det blåljus från bildskärmen som dina ögon exponeras för. Med den här bildskärmen kan du välja en inställning för att minska blåljus och skapa en lugnare och mindre stimulerande bild när du läser innehåll på skärmen.

För att justera bildskärmen till ett bekvämt arbetsljus:

- **1.** Tryck på mitten av skärmmenyns styrspak för att öppna skärmmenyn.
- **2.** Välj **Färg**.
- **3.** Välj Svagt blått ljus (TÜV-certifierad) för bättre ögonkomfort.

### **Använda HP Enhance+**

Med HP Enhance+-funktionen kan du förbättra utseendet på både statiska bilder och rörlig video.

HP Enhance+ färgundermenyn lägger till en extra detaljnivå (skärpa och kontrast) till statiska bilder och rörlig video för att förbättra utseendet. Alternativen som kan väljas är låg, medelhög och hög. Standard är medelhög.

För att starta HP Enhance+:

- **1.** Tryck på mitten av skärmmenyns styrspak för att öppna skärmmenyn.
- **2.** Välj **Färg** och sedan **HP Enhance+**.
- **3.** Välj antingen **Låg, Medel** eller **Hög**.

### **Använda RGB-förstärkningsreglering**

Med RGB-förstärkningsregleringen kan du justera färgtemperaturen.

Lämna menyn för att automatiskt spara RGB färginställningar.

RGB-förstärkningskontrollen kan användas för att manuellt justera färgtemperaturen för vissa färgförinställningar, så att vissa färgförinställningar är justerbara användarlägen. Justeringar lagras separat för varje förinställd färg.

För att justera färgtemperaturen:

- **1.** Tryck på mitten av skärmmenyns styrspak för att öppna skärmmenyn.
- **2.** Välj **Färg**.
- **3.** Använda **RGB-förstärkningsreglering**.
- **4.** Välj antingen **Red Color ADJ SCALE GRAPHIC (Röd färg ADJ SKALDBILD), Green Color ADJ SCALE GRAPHIC** (Grön färg ADJ SKALBILD) eller **Blue Color ADJ SCALE GRAPHIC** (Blå färg ADJ SKALDBILD) för att göra justeringar.

### <span id="page-24-0"></span>**Visa bildrutefrekvens**

Funktionen för bildrutefrekvens låter dig visa de aktuella aktiva inkommande bildrutorna per sekund (FPS).

Slå på funktionen bildrutefrekvens för att visa de aktuella aktiva inkommande bildrutorna per sekund (FPS). Om du slår på funktionen bildrutefrekvens ser du aktuella aktiva inkommande bildrutorna per sekund (FPS) som ett nummer i en sektion på bildskärmen. Du kan välja FPS textfärger och skärmplatser från undermenyerna färg och plats.

För att visa FPS på skärmen:

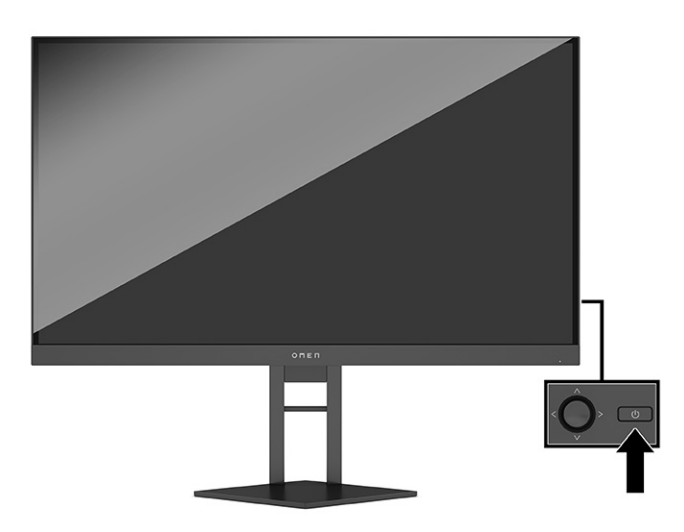

- **1.** Tryck på mitten av skärmmenyns styrspak för att öppna skärmmenyn.
- **2.** Välj **Gaming** (Spel).
- **3.** Välj **Frame Rate** (Bildrutefrekvens) och sedan **På**.
- **4.** Ange färg och plats för FPS som visas på skärmen.
	- **Arbetslampa**: Full vit och ljus inställning för att efterlikna vitt skrivbordsljus för bättre läsning eller visning.
	- **Färgcykel**: Tonar långsamt mellan alla statiska färgförinställningar.
	- **Blinkar**: Tonar långsamt på och av. Hastigheten har tre inställningar långsam, medelhög och snabb. Färgen avgörs av den färg som valts på menyn Static color (Statisk färg).
	- **Statisk färg**: Ställer in omgivningsljuset till röd, grön, blå, gul, lila, cyan, orange eller anpassad.
	- **Slumpmässig färg**: Växlar den externa belysningen slumpmässigt i statiska färger.
	- **LED-ljusstyrka**: Justerar den externa LED-ljusstyrkan.

Den externa belysningen är som standard inställd på On (På) (OMEN-vit).

### **Använda meddelandetimer**

Meddelandetimern visar timern som visar påminnelser och meddelanden.

<span id="page-25-0"></span>Så här använder du meddelandetimern:

Menyn Message Timers (Meddelandetimer) visar två typer av timer som visar förinställda påminnelser och informationsmeddelanden. Timermenyn har ett på/av-alternativ och kontrollerna Start, Stopp och Återställ. När On (På) väljs visas det aktuella valda timervärdet på den aktuellt valda platsen på skärmen. Standard är det övre högra hörnet.

Du kan använda meddelandetimern som föräldrakontroll för att begränsa minderårigas spelande och andra aktiviteter online genom att ställa in timern så att den visar meddelanden. Efter 30 minuter kan bildskärmen visa "Var snäll och sluta spela!"

På skärmen visas först timerformat minuter och sekunder (00:0) men visar timmar allteftersom tiden går. Det finns två olika alternativ för meddelandetimer, men du kan bara välja en timer (snabbkörning eller nedräkning) åt gången. Alternativ för båda timer omfattar färgen på timernummer och timerns placering på skärmen.

- **1.** Tryck på mitten av skärmmenyns styrspak för att öppna skärmmenyn.
- **2.** Välj **Gaming** (Spel) och välj sedan **Message Timers** (Meddelandetimer).
- **3.** Välj och justera timers med hjälp av följande alternativ:
	- **Speedrun Timer** (Snabbkörningstimer): Detta är en förloppstimer som visar minuter och sekunder (00:0). Den börjar på noll och fortsätter till 24 timmar. När timern når gränsen 24 timmar visas ett meddelande i 20 sekunder som informerar dig om att tiden har löpt ut. Denna timer gör att du kan spåra hur lång tid som du har spelat eller utfört en viss uppgift.
	- **Countdown Timer** (Nedräknare): Du kan använda justeringsfältet för att välja en starttid mellan 1 och 45 minuter i steg om 1 minut och sedan mellan 5 och 120 minuter i steg om 5 minuter. Timern räknar ned till 00:0 och sedan visas ett meddelande i 20 sekunder på mitten av skärmen. Undermenyn Meddelande gör att du kan välja det exakta meddelande som ska visas på skärmen. Standardvärdet för nedräknare är 20 minuter.
	- **Start:** Startar den valda timern.
	- **Stopp**: Pausar eller stoppar timern men återställer inte timern. Välja alternativet Start igen för att fortsätta timerns räknare.
	- **Återställa timern**: Återställer timerns räknare till det valda startvärdet. Full vit och ljus inställning för att efterlikna vitt skrivbordsljus för bättre läsning eller visning.
	- Gör att du kan välja meddelandet som visas på skärmen när den valda timern går ut. Du kan välja följande meddelanden: Din speltimer har utgått!, Var snäll och sluta spela!, Ta en paus!, Stäng av datorn!

## **Använda hårkorsfunktionen**

Med hårkorsfunktionen kan du kontrollera skärmpekaren.

Hårkorsmenyn gör att du kan anpassa olika egenskaper på en bildskärmsstyrd skärmpekare genom följande undermenyer för bättre noggrannhet vid spel.

Så här använder du hårkorsalternativet:

- **1.** Tryck på mitten av skärmmenyns styrspak för att öppna skärmmenyn.
- **2.** Välj **Gaming** (Spel) på skärmmenyn.
- <span id="page-26-0"></span>**3.** Välj **Crosshair** (Hårkors) och välj sedan **På**.
- **4.** Konfigurera hårkorset med hjälp av följande undermenyer.
	- **Konfigurera:** Välj enskilda grafikdelar som utgör ett hårkors eller en pekare på skärmen genom att markera kryssrutorna bredvid de alternativ som du vill visa. Du kan kombinera Ʈera alternativ för att skapa ett eget, anpassat hårkors.
	- **Färg**: Gör att du kan välja hårkorsets färg på skärmen.
	- **Location** (Plats): Gör att du kan välja hårkorsets plats på skärmen.

### **Använda anpassning av flera skärmar**

Med hjälp av funktionerna för flera bildskärmar kan du ställa in/installera flera bildskärmar sida vid sida.

Skärmalternativet för anpassning av flera skärmar visar ett anpassningsmönster på helskärmen som hjälper dig att ställa in Ʈera bildskärmar sida vid sida. Välj detta alternativ för att lämna skärmmenyn och visa anpassningsmönster på helskärm.

Så här använder du multi-MonitorAlign:

- **1.** Tryck på mitten av skärmmenyns styrspak för att öppna skärmmenyn.
- **2.** Välj **Gaming** (Spel).
- **3.** Välj ett **Multi-MonitorAlign** och välj sedan **På.**
- **4.** Tryck på mitten av skärmmenyns styrspak för att avsluta mönstret.

### **Support och felsökning**

Om bildskärmen inte fungerar som förväntat kan du eventuellt lösa problemet genom att följa instruktionerna i det här avsnittet.

### **Lösa vanliga problem**

I tabellen nedan listas möjliga problem, trolig orsak till respektive problem och rekommenderade lösningar.

| Problem                                    | Möjlig orsak                                | Åtgärd                                                                                                    |  |
|--------------------------------------------|---------------------------------------------|----------------------------------------------------------------------------------------------------|--|
| Skärmen är tom eller så<br>blinkar bilden. | Strömkabeln är inte ansluten.               | Anslut strömkabeln.                                                                                                    |  |
|                                            | Bildskärmen är avstängd.                    | Tryck på bildskärmens strömknapp.                                                                                                    |  |
|                                            |                                             | Om det inte händer något när du trycker på<br>OBS!<br>strömknappen kan du inaktivera låsningen av strömknappen<br>genom att hålla knappen intryckt i 10 sekunder. |  |
|                                            | Videokabeln är felaktigt ansluten.          | Anslut bildskärmskabeln på rätt sätt. Mer information finns<br>under Ansluta kablarna på sidan 7.                                                                 |  |
|                                            | Systemet är i Automatiskt<br>strömsparläge. | Tryck på valfri tangent på tangentbordet eller flytta musen<br>för att inaktivera skärmsläckaren.                                                                 |  |
|                                            | Videokortet är inkompatibelt.               | Öppna skärmmenyn och välj sedan menyn <b>Input</b> (Ingång).<br>Ställ in Auto-Switch Input (Automatiskt byte av källa) på Av<br>och väli källa manuellt.          |  |

**Tabell 3-2 Vanliga problem och lösningar**

<span id="page-27-0"></span>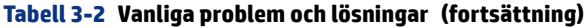

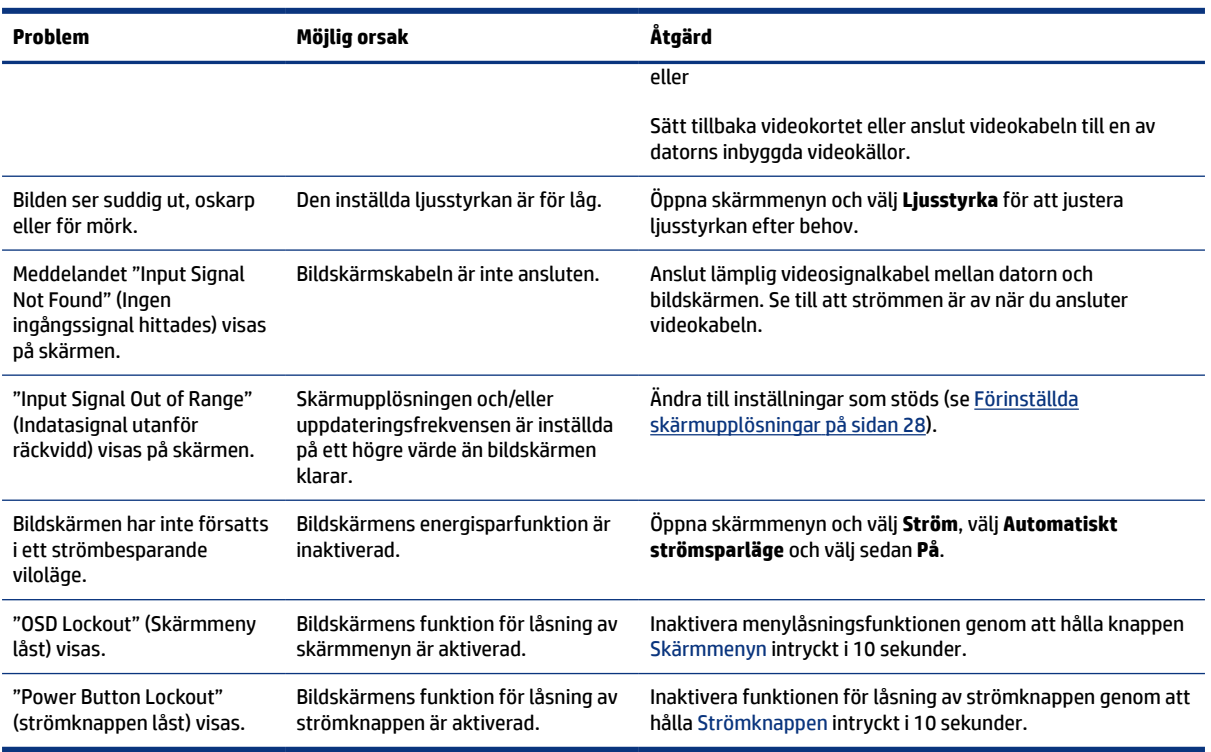

### **Knapplåsning**

Knapplåsningsfunktionen finns endast när bildskärmen är på, en aktiv signal visas och skärmmenyn är stängd. Knappen låses om du håller strömknappen eller Skärmmenyns styrspak nedtryckt i 10 sekunder. Du kan återaktivera knappen genom att hålla ner knappen igen i 10 sekunder.

#### **Kontakta support**

Du har kostnadsfri telefonsupport under ett år efter köpet av din produkt.

**OBS!** Kontakta kundsupporten för att byta strömkabel, nätadaptern (endast vissa produkter) eller andra kablar som medföljer med bildskärmen.

Du har kostnadsfri telefonsupport under ett år efter köpet av din HP Omen-produkt. Ring (866) 724 8628, måndag till fredag, 8:00 till 24:00 (EST), och lördag till söndag, 9:00 till 21:00 (EST) (utom helgdagar).\* OMEN Chat-support finns på www.hp.com/contacthp.\*

\*Alternativ och tidpunkter för support kan komma att ändras utan föregående meddelande.

#### **Förberedelser innan du ringer teknisk support**

Här följer några riktlinjer för att ringa teknisk support.

Om du inte kan lösa problemet med hjälp av felsökningstipsen i det här avsnittet måste du kanske ringa teknisk support. Ha följande till hands innan du ringer:

- **1.** Bildskärmens modellnummer
- **2.** Bildskärmens serienummer
- <span id="page-28-0"></span>**3.** Inköpsdatum på fakturan
- **4.** Under vilka förhållanden problemet uppstod
- **5.** Vilka felmeddelanden som visas
- **6.** Maskinvarukonfiguration
- **7.** Namn och version på den maskinvara och programvara du använder

### **Hitta serienumret och produktnumret**

Det är viktigt att hitta serienumret och produktnumret när du kontaktar support.

Beroende på produkten finns serienumret och produktnumret på en etikett på baksidan av bildskärmen eller på en etikett under täckramen för frontpanel på bildskärmen. Du kan behöva dessa nummer när du kontaktar HP om en specifik bildskärmsmodell.

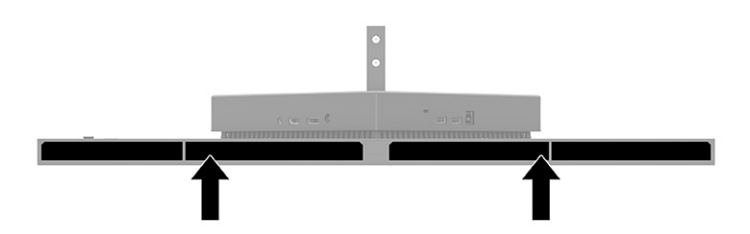

# <span id="page-29-0"></span>**4 Underhåll av bildskärmen**

Om bildskärmen underhålls på rätt sätt kan den användas i många år. I de här instruktionerna hittar du steg som du kan utföra för att hålla bildskärmen i bästa skick.

## **Underhållsriktlinjer**

Följ dessa instruktioner för att förbättra bildskärmens prestanda och livslängd.

- Öppna inte bildskärmens hölje och försök inte reparera produkten själv. Justera endast de kontroller som beskrivs i instruktionerna. Om bildskärmen inte fungerar som den ska, har tappats eller blivit skadad på annat sätt kontaktar du en auktoriserad HP-återförsäljare, distributör eller tjänsteleverantör.
- Använd endast en strömkälla och anslutningar som är lämpliga för bildskärmen, enligt etiketten eller plåten på bildskärmens baksida.
- Se till att den utrustning som ansluts inte drar mer ström än uttaget (säkringen) klarar och att ingen enskild kabel belastas med mer ström än den är godkänd för. Amperemärkningen (AMPS eller A) finns på en etikett på respektive enhet.
- Installera bildskärmen nära ett lättåtkomligt eluttag. Koppla bort bildskärmen genom att ta ett säkert tag om kontakten och dra ut den ur uttaget. Dra aldrig i sladden när du kopplar bort bildskärmen.
- Slå av bildskärmen när den inte används och använd ett skärmsläckarprogram. Detta kan öka bildskärmens livslängd avsevärt.
- **BY 0BS!** Bildskärmar med "inbränd bild" omfattas inte av HP:s garanti.
- Blockera aldrig uttagen eller öppningarna på höljet och tryck aldrig in föremål i dem. Dessa öppningar är avsedda för ventilation.
- Tappa inte bildskärmen och placera den inte på instabila ytor.
- Se till att inget ligger på strömkabeln. Gå inte på kabeln.
- Ställ bildskärmen i ett väl ventilerat område, skyddad från starkt ljus, värme och fukt.

#### **Rengöra bildskärmen**

Följ dessa anvisningar för att rengöra bildskärmen när det behövs.

- **1.** Stäng av bildskärmen och dra ut strömkabeln ur eluttaget.
- **2.** Koppla bort alla slags externa enheter.
- **3.** Damma av skärmen genom att torka av den med en mjuk och ren antistatisk trasa.
- **4.** Använd en blandning med lika delar vatten och isopropylalkohol (50/50) till mer krävande rengöring.
- **VIKTIGT:** Använd inte rengöringsmedel som innehåller petroleumbaserade ämnen, t.ex. bensen, thinner eller flyktiga ämnen till att rengöra bildskärmen eller höljet. Skärmen kan skadas av sådana ämnen.
- <span id="page-30-0"></span>**VIKTIGT:** Spreja rengöringsmedlet på en trasa och torka försiktigt skärmen med den fuktiga trasan. Spreja aldrig rengöringsmedel direkt på skärmens yta. Det kan rinna bakom panelen och förstöra elektroniken. Trasan måste vara fuktig, men inte våt. Vatten som droppar in i ventilationsöppningarna kan orsaka skador på bildskärmen. Låt bildskärmen lufttorka innan den används.
- **5.** När du har tagit bort smuts och skräp kan du även rengöra ytorna med ett desinfektionsmedel. Världshälsoorganisationen (WHO) rekommenderar rengöring av ytor, följt av desinfektion, som bästa praxis för att förhindra spridning av virala andningssjukdomar och skadliga bakterier. Ett desinfektionsmedel som ingår i HP:s rengöringsriktlinjer är en alkohollösning bestående av 70 % isopropylalkohol och 30 % vatten. Den här lösningen kallas även tvättsprit och säljs i de flesta butiker.

### **Transport av bildskärmen**

Spara originalförpackningen i ett förvaringsutrymme. Du kan behöva den vid ett senare tillfälle om du ska transportera bildskärmen eller flytta.

# <span id="page-31-0"></span>**A Tekniska specifikationer**

Det här avsnittet innehåller tekniska specifikationer för bildskärmens fysiska aspekter, t.ex. vikt och mått, liksom erforderliga miljöförhållanden för användning och strömkällans driftområde.

Alla specifikationer utgör normalspecifikationer från alla HP:s komponenttillverkare. Verkliga prestanda kan vara högre eller lägre.

**OBS!** Om du vill läsa de senaste specifikationerna eller ytterligare specifikationer för den här produkten går du till<http://www.hp.com/go/quickspecs/>och söker efter bildskärmsmodellens QuickSpecs.

### **Specifikationer för modell på 68,47 cm (27 tum)**

Det här avsnittet innehåller specifikationer för din bildskärm.

#### **Tabell A-1 Tekniska specifikationer**

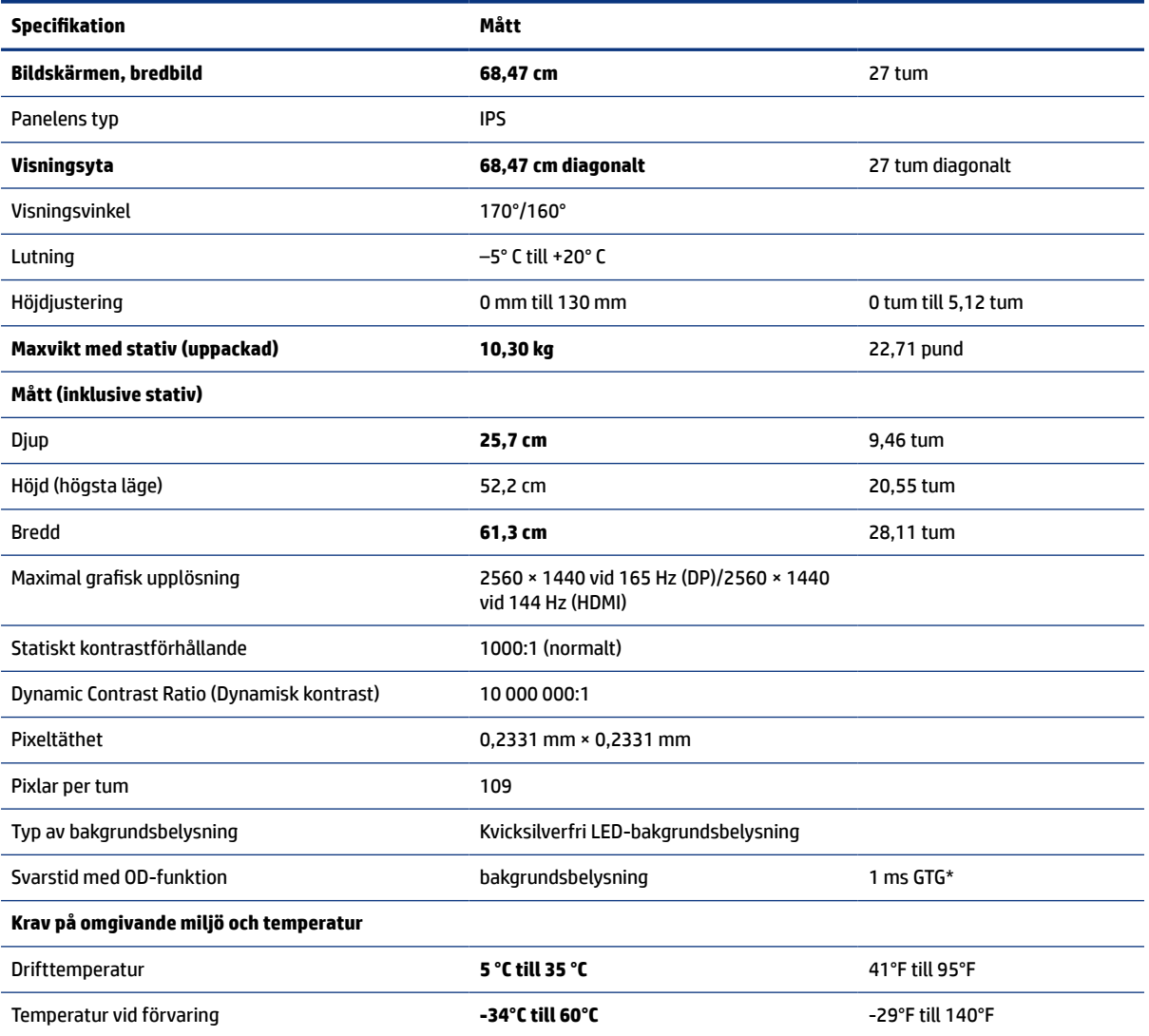

<span id="page-32-0"></span>**Tabell A-1 Tekniska specifikationer (fortsättning)** 

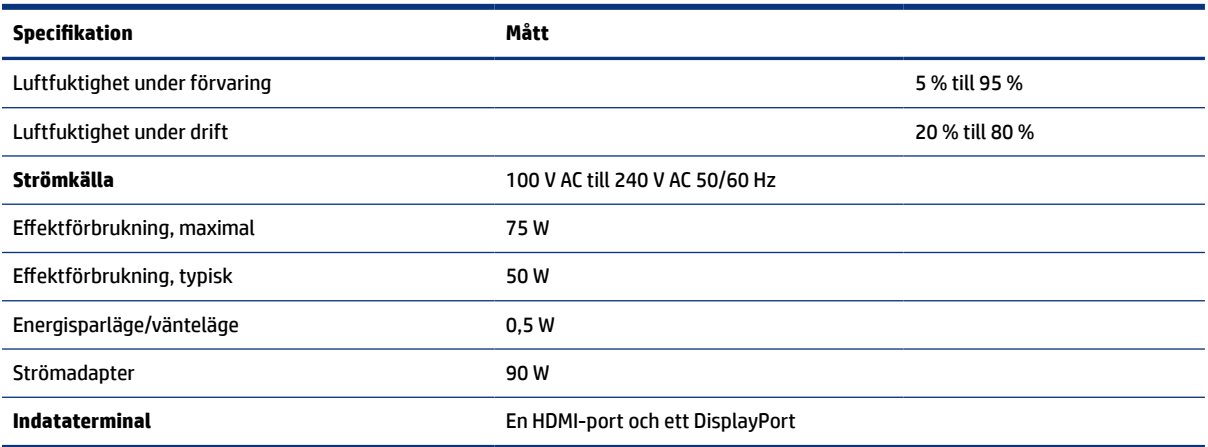

\*Alla uppgifter gäller de normala specifikationer som levereras av HP:s komponenttillverkare. Den faktiska prestandan kan vara högre eller lägre. Den ursprungliga svarstiden är 5 ms, 1 ms är snabbresponstiden.

# **Förinställda skärmupplösningar**

Följande skärmupplösningar är de vanligaste och ställs in på fabrik som standardvärden. Bildskärmen känner automatiskt av dessa förinställda lägen, som visas med korrekt storlek och är placerade mitt på skärmen.

### **Modell på 80 cm (31,5 tum)**

Det här avsnittet innehåller förinställda skärmupplösningar och förinställda tidsupplösningar.

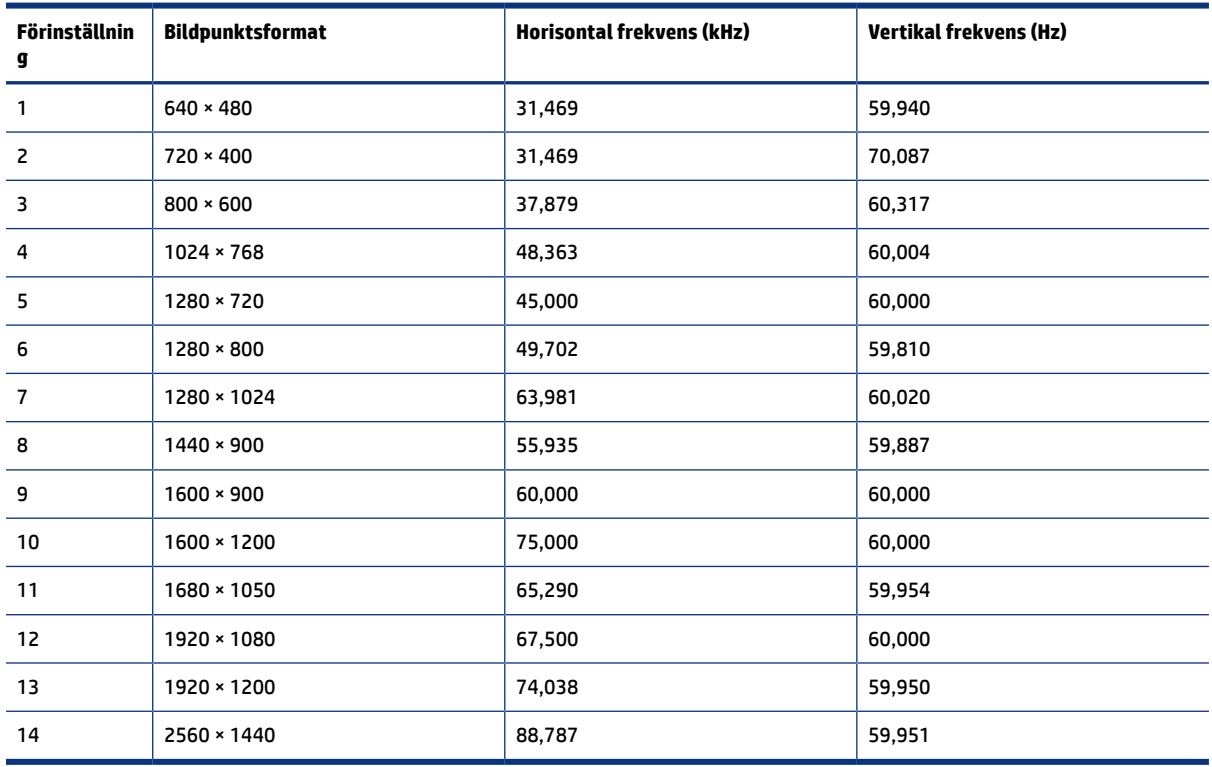

#### **Tabell A-2 Förinställda skärmupplösningar**

| <b>Förinställning</b> | Timingnamn       | <b>Bildpunktsformat</b> | <b>Horisontal frekvens</b><br>(kHz) | <b>Vertikal frekvens (Hz)</b> |
|-----------------------|------------------|-------------------------|-------------------------------------|-------------------------------|
|                       | 480i             | 720 × 480               | 15,734                              | 60                            |
| 2                     | 480 <sub>p</sub> | $720 \times 480$        | 31,469                              | 60                            |
| 3                     | 576i             | $720 * 576$             | 15,625                              | 50                            |
| $\overline{a}$        | 576p             | $720 * 576$             | 31,250                              | 50                            |
| 5                     | 720p50           | 1280 × 720              | 37,500                              | 50                            |
| 6                     | 720p60           | 1280 × 720              | 45,000                              | 60                            |
| 7                     | 1080i60          | 1920 × 1080             | 33,750                              | 60                            |
| 8                     | 1080p60          | 1920 × 1080             | 67,500                              | 60                            |
| 9                     | 1080i50          | 1920 × 1080             | 28,125                              | 50                            |
| 10                    | 1080p50          | 1920 × 1080             | 56,250                              | 50                            |

<span id="page-33-0"></span>**Tabell A-3 Förinställda tidmätningsupplösningar**

## **Förinställda skärmupplösningar**

Följande skärmupplösningar är de vanligaste och ställs in på fabrik som fabriksinställningar. Den här bildskärmen känner automatiskt av dessa förinställda lägen, som visas med korrekt storlek och är placerade mitt på skärmen.

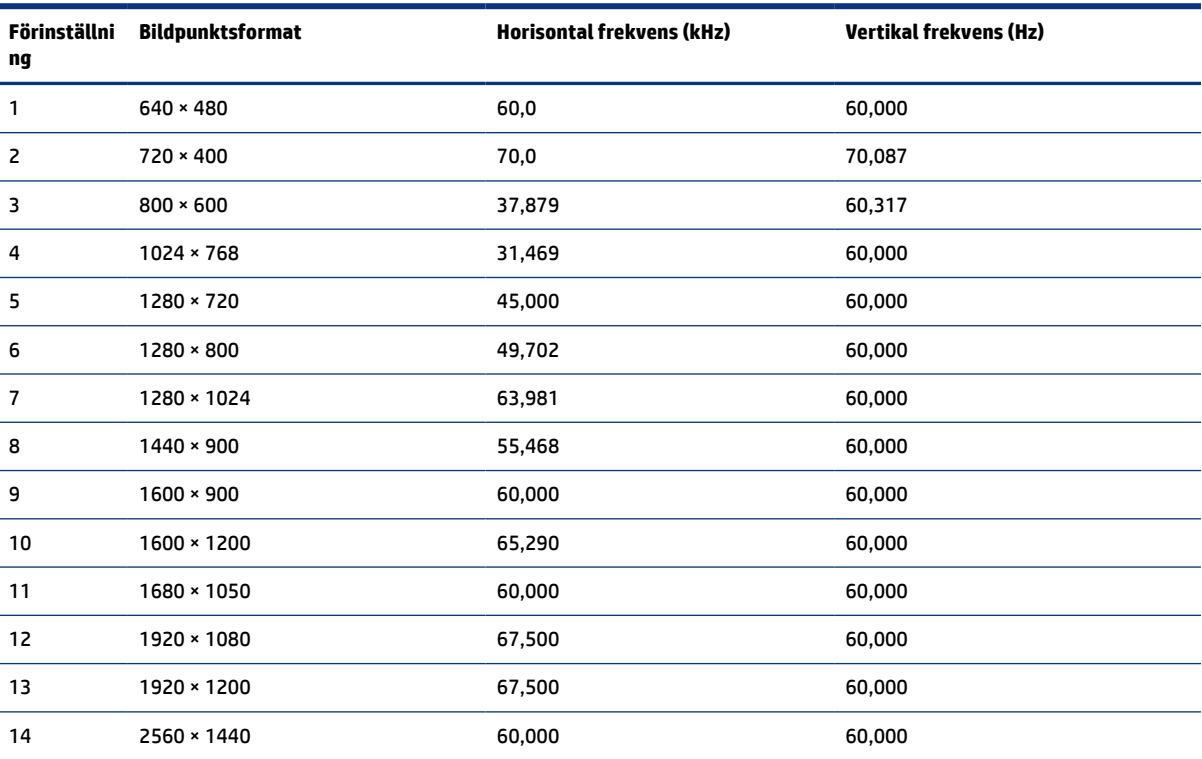

#### **Tabell A-4 Förinställda skärmupplösningar**

### <span id="page-34-0"></span>**Ange användarlägen**

Videokontrollsignalen kan ibland anropa ett läge som inte är förinställt.

Videokontrollsignalen kan ibland kräva ett läge som inte är förinställt om du inte använder en standardgrafikkort eller om du inte använder ett förinställt läge.

Om detta inträffar behöver du justera skärmparametrarna direkt på bildskärmen. Dina ändringar kan göras i ett eller alla av dessa lägen och sparas i minnet. Bildskärmen sparar automatiskt den nya inställningen och känner av det nya läget som om det vore ett förinställt läge. Förutom de lägen som förinställts på fabriken, kan minst åtta användarlägen anges och lagras.

# **Specifikation för strömförsörjningsaggregat**

Det här avsnittet innehåller specifikationer för strömförsörjningsaggregat.

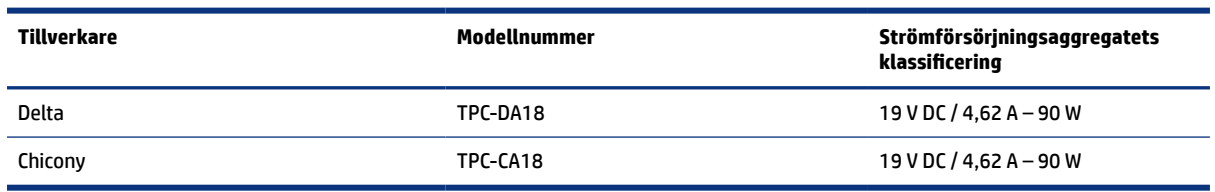

#### Tabell A-5 Specifikation för strömförsörjningsaggregat

### **Energisparfunktion**

Bildskärmen stöder ett läge med lägre effektförbrukning.

Strömsparläget aktiveras om horisontell och/eller vertikal synkroniseringssignal inte kan kännas av. När dessa signaler inte kan kännas av släcks skärmen och bakgrundsbelysningen. Strömlampan lyser dessutom gulbrunt. I energisparläge förbrukar bildskärmen <0,5 W. En kort uppvärmningsperiod behövs innan bildskärmen återgår till normalt drifttillstånd.

Instruktioner om hur strömsparläget (kallas ibland "energihanteringsfunktioner") ställs in finns i handboken till din dator.

**BBS!** Denna strömsparfunktion fungerar bara om bildskärmen är ansluten till en dator med energisparfunktioner.

Genom att välja inställningar för bildskärmens verktyg Timer för strömsparläge kan du också programmera det så att strömsparläget startar vid en viss tidpunkt. När Timer för strömsparläge för bildskärmens strömsparläge aktiveras börjar strömlampan blinka gulbrunt.

# <span id="page-35-0"></span>**B Tillgänglighet**

HPs mål är att designa, producera och marknadsföra produkter, tjänster och information som var och en överallt kan använda, antingen på fristående basis eller med lämpliga enheter eller program för hjälpteknik från tredje part.

## **HP och tillgänglighet**

Eftersom HP arbetar för att införliva mångfald, gemenskap och balans mellan jobb/fritid i företagets grundvalar återspeglas detta i allt HP gör. HP strävar efter att skapa en inkluderande miljö med fokus på att koppla samman människor över hela världen med hjälp av teknikens kraft.

### **Hitta de tekniska verktyg du behöver**

Tekniken kan frigöra din potential. Hjälpmedelsteknik röjer undan hinder och gör dig oberoende i hemmet, på jobbet och i samhället. Hjälpmedelsteknik bidrar till att öka, bibehålla och förbättra funktionerna hos elektronik och informationsteknik.

Mer information finns i [Hitta de bästa hjälpmedlen](#page-36-0) på sidan 31.

#### **HPs engagemang**

HP engagerar sig i att tillhandahålla produkter och tjänster som är tillgängliga för personer med funktionsnedsättning. Detta engagemang främjar företagets strävan efter mångfald och bidrar till att säkerställa att teknikens fördelar är tillgängliga för alla.

HPs tillgänglighetsmål är att designa, tillverka och marknadsföra produkter och tjänster som på ett effektivt sätt kan användas av alla, inklusive personer med funktionsnedsättning, antingen på fristående basis eller med lämpliga hjälpenheter.

För att uppnå detta mål innehåller tillgänglighetspolicyn sju huvudpunkter för att vägleda HPs agerande. Alla chefer och anställda på HP förväntas främja dessa mål och deras genomförande i enlighet med sina respektive roller och ansvarsområden:

- Öka medvetenheten kring tillgänglighetsproblem inom HP och tillhandahålla de anställda den utbildning som behövs för att designa, tillverka, marknadsföra och leverera tillgängliga produkter och tjänster.
- Utveckla tillgänglighetsriktlinjer för produkter och tjänster samt hålla produktutvecklingsgrupper ansvariga för att implementera dessa riktlinjer så länge detta är möjligt på ett konkurrensmässigt, tekniskt och ekonomiskt plan.
- Involvera personer med funktionsnedsättning i utvecklingen av tillgänglighetsriktlinjer samt i design- och testfasen för produkter och tjänster.
- Dokumentera tillgänglighetsfunktioner och tillgängliggöra information om HPs produkter och tjänster för allmänheten i tillgängligt format.
- Skapa relationer med ledande leverantörer av hjälpmedel och lösningar.
- Främja intern och extern forskning och utveckling som kommer att förbättra hjälpmedel som är relevanta för HPs produkter och tjänster.

Främja och bidra till branschstandarder och riktlinjer för tillgänglighet.

### <span id="page-36-0"></span>**International Association of Accessibility Professionals (IAAP)**

IAAP är en ideell förening som verkar för framsteg inom tillgänglighetsbranschen genom nätverkande, utbildning och certifiering. Målet är att hjälpa yrkesverksamma inom tillgänglighetsbranschen att utveckla och främja sina karriärer och att hjälpa organisationer att integrera tillgänglighet i sina produkter och sin infrastruktur.

HP är en av grundarna och sökte deltagande från andra organisationer för att förbättra tillgänglighetssituationen. Detta engagemang främjar HPs tillgänglighetsmål vad gäller design, tillverkning och marknadsföring av produkter och tjänster som kan användas av personer med funktionsnedsättning på ett effektivt sätt.

IAAP kommer att stärka yrket genom global kontakt med individer, studenter och organisationer för att lära av varandra. Om du vill veta mer kan du besöka<http://www.accessibilityassociation.org> för att delta i onlineplattformen, prenumerera på nyhetsbrev och läsa om olika former av medlemskap.

#### **Hitta de bästa hjälpmedlen**

Alla, inklusive personer med funktionsnedsättning eller åldersrelaterade begränsningar, ska kunna kommunicera, uttrycka sig själva och koppla upp sig mot världen. HP engagerar sig i öka medvetenheten kring tillgänglighet inom HP och hos våra kunder och partner. Vare sig det gäller större typsnitt som är lättare för ögonen att läsa, röststyrning som låter händerna vila eller några andra hjälpmedel som underlättar en viss situation är det lättare att använda HPs produkter tack vare en mängd olika hjälpmedel. Hur väljer man?

#### **Bedömning av dina behov**

Tekniken kan frigöra din potential. Hjälpmedelsteknik röjer undan hinder och gör dig oberoende i hemmet, på jobbet och i samhället. Hjälpmedelsteknik bidrar till att öka, bibehålla och förbättra funktionerna hos elektronik och informationsteknologi.

Du kan välja bland många hjälpmedelsprodukter. Din bedömning av hjälpmedel låter dig utvärdera olika produkter, få svar på dina frågor och underlätta valet av den bästa lösningen för din situation. Du kommer att upptäcka att yrkespersoner för hjälpmedelsbedömningar kommer från många olika branscher, inklusive de som är licensierade eller certifierade inom sjukgymnastik, arbetsterapi, tal-/språkpatologi och andra yrkesområden. Övriga personer som inte är certifierade eller licensierade kan också tillhandahålla information om utvärdering. Du kommer att vilja fråga personen om dennes erfarenhet, expertis och avgifter för att avgöra om vederbörande lämpar sig för dina behov.

#### **Hjälpmedel för HP-produkter**

Dessa länkar tillhandahåller information om tillgänglighetsfunktioner och hjälpmedel som, om tillämpligt, finns i olika HP-produkter. Dessa resurser hjälper dig att välja de hjälpmedelsfunktioner och -produkter som lämpar sig bäst för din situation.

- [HP Elite x3–Tillgänglighetsalternativ \(Windows 10 Mobile\)](http://support.hp.com/us-en/document/c05227029)
- [HP-datorer–Tilllgänglighetsalternativ i Windows 7](http://support.hp.com/us-en/document/c03543992)
- [HP-datorer–Tilllgänglighetsalternativ i Windows 8](http://support.hp.com/us-en/document/c03672465)
- [HP-datorer–Tilllgänglighetsalternativ i Windows 10](http://support.hp.com/us-en/document/c04763942)
- [HP Slate 7-surfplattor–Aktivera tillgänglighetsfunktioner på din HP-surfplatta \(Android 4.1/Jelly Bean\)](http://support.hp.com/us-en/document/c03678316)
- [HP SlateBook-datorer–Aktivera tillgänglighetsfunktioner \(Android 4.3, 4.2/Jelly Bean\)](http://support.hp.com/us-en/document/c03790408)
- <span id="page-37-0"></span>● [HP Chromebook-datorer–Aktivera tillgänglighetsfunktioner på din HP Chromebook eller Chromebox](https://support.google.com/chromebook/answer/177893?hl=en&ref_topic=9016892) [\(Chrome OS\)](https://support.google.com/chromebook/answer/177893?hl=en&ref_topic=9016892)
- [HP-shopping–tillbehör för HP-produkter](http://store.hp.com/us/en/ContentView?eSpotName=Accessories&storeId=10151&langId=-1&catalogId=10051)

Mer hjälp kring tillgänglighetsfunktionerna för din HP-produkt finns på [Kontakta support](#page-39-0) på sidan 34.

Ytterligare länkar till externa partner och leverantörer som kan tillhandahålla ytterligare hjälp:

- [Microsofts tillgänglighetsinformation \(Windows 7, Windows 8, Windows 10, Microsoft Office\)](http://www.microsoft.com/enable)
- [Tillgänglighetsinformation om Googles produkter \(Android, Chrome, Google-appar\)](https://www.google.com/accessibility/)
- [Hjälpmedel sorterade efter typ av nedsättning](http://www8.hp.com/us/en/hp-information/accessibility-aging/at-product-impairment.html)
- [Assistive Technology Industry Association \(ATIA\)](http://www.atia.org/)

### **Standarder och lagstiftning**

Länder över hela världen är i färd med att anta förordningar för att förbättra tillgången till produkter och tjänster för personer med funktionshinder. Dessa förordningar gäller historiskt sett för telekommunikationsprodukter och -tjänster, datorer och skrivare med vissa kommunikations- och videouppspelningsfunktioner, tillhörande användardokumentation och kundsupport.

### **Standarder**

US Access Board skapade Section 508 i Federal Acquisition Regulation-standarderna (FAR) för att upprätta tillgången till informations- och kommunikationsteknik (IKT) för personer med fysiska, sensoriska och kognitiva funktionshinder.

Standarderna innehåller tekniska kriterier som är specifika för olika sorters tekniker liksom prestandabaserade krav som fokuserar på funktionsmöjligheter hos de produkter som omfattas. Specifika kriterier omfattar programvaror och operativsystem, webbaserade informationstjänster och program, datorer, telekommunikationsprodukter, video och multimedia samt fristående slutna produkter.

#### **Mandat 376 – EN 301 549**

EU skapade standarden EN 301 549 inom mandat 376 som ett onlineverktyg för offentlig upphandling av IKTprodukter. Standarden föreskriver tillgänglighetskraven relaterade till IKT-produkter och -tjänster tillsammans med en beskrivning av testförfarandena och utvärderingsmetoden för varje krav.

#### **Web Content Accessibility Guidelines (WCAG)**

Web Content Accessibility Guidelines (WCAG, vägledning för webbutveckling) från W3C:s Web Accessibility Initiative (WAI, initiativ för tillgänglighet på webben) hjälper webbdesigner och utvecklare att utforma sina webbplatser på ett sätt som bättre tillgodoser behoven hos personer med funktionsnedsättning eller åldersrelaterade begränsningar.

WCAG främjar tillgänglighet för allt webbinnehåll (text, bilder, ljud och video) och webbapplikationer. WCAG kan testas noggrant, är lätt att förstå och använda och ger webbutvecklare flexibilitet för innovation. WCAG 2.0 har också godkänts som [ISO/IEC 40500:2012](http://www.iso.org/iso/iso_catalogue/catalogue_tc/catalogue_detail.htm?csnumber=58625/).

WCAG berör specifikt hinder kring åtkomst till webben som drabbar personer med nedsatt visuell, audiell, fysisk, kognitiv och neurologisk förmåga samt av äldre webbanvändare med tillgänglighetsbehov. WCAG 2.0 tillhandahåller särskilda egenskaper för tillgängligt innehåll:

- <span id="page-38-0"></span>● **Förnimbar** (till exempel genom att ta hänsyn till textalternativ till bilder, undertexter för ljud, anpassningar för presentationer och färgkontraster)
- **Användbar** (genom att ta hänsyn till tangentbordsåtkomst, färgkontrast, inmatningstid, undvikande av krampanfall samt navigerbarhet)
- **Begriplig** (genom att ta hänsyn till läsbarhet, förutsägbarhet och inmatningshjälp)
- **Robust** (till exempel genom att ta hänsyn till kompatibilitet med hjälpmedel)

#### **Lagstiftning och bestämmelser**

Tillgängligheten för IT och information har blivit allt viktigare inom lagstiftningen. Dessa länkar ger information om viktiga lagar, förordningar och standarder.

- [USA](http://www8.hp.com/us/en/hp-information/accessibility-aging/legislation-regulation.html#united-states)
- **[Kanada](http://www8.hp.com/us/en/hp-information/accessibility-aging/legislation-regulation.html#canada)**
- **[Europa](http://www8.hp.com/us/en/hp-information/accessibility-aging/legislation-regulation.html#europe)**
- **[Australien](http://www8.hp.com/us/en/hp-information/accessibility-aging/legislation-regulation.html#australia)**
- [Hela världen](http://www8.hp.com/us/en/hp-information/accessibility-aging/legislation-regulation.html#worldwide)

### **Användbara resurser och länkar om tillgänglighet**

Dessa organisationer, institutioner och resurser kan vara bra källor för information om funktionshinder och åldersrelaterade begränsningar.

**OBS!** Listan är inte fullständig. Dessa organisationer visas endast i informativt syfte. HP tar inget ansvar för information eller kontakter som du kan hitta på internet. Förteckningen på den här sidan innebär inget godkännande av HP.

#### **Organisationer**

Dessa är några av de många organisationer som tillhandahåller information om funktionshinder och åldersrelaterade begränsningar.

- American Association of People with Disabilities (AAPD)
- The Association of Assistive Technology Act Programs (ATAP)
- Hearing Loss Association of America (HLAA)
- Information Technology Technical Assistance and Training Center (ITTATC)
- **Lighthouse International**
- **National Association of the Deaf**
- **National Federation of the Blind**
- Rehabilitation Engineering & Assistive Technology Society of North America (RESNA)
- Telecommunications for the Deaf and Hard of Hearing, Inc. (TDI)
- W3C Web Accessibility Initiative (WAI)

### <span id="page-39-0"></span>**Utbildningsinstitutioner**

Många utbildningsinstitutioner, inklusive dessa exempel, ger information om funktionshinder och åldersrelaterade begränsningar.

- California State University, Northridge, Center on Disabilities (CSUN)
- University of Wisconsin Madison, Trace Center
- University of Minnesota Computer Accommodations Program

#### **Andra funktionsnedsättningsresurser**

Många resurser, inklusive dessa exempel, ger information om funktionshinder och åldersrelaterade begränsningar.

- ADA (Americans with Disabilities Act) Technical Assistance Program
- ILO Global Business and Disability network
- EnableMart
- European Disability Forum
- Job Accommodation Network
- Microsoft Enable

#### **HP-länkar**

Dessa HP-specifika länkar tillhandahåller information som är knuten till funktionshinder och åldersrelaterade begränsningar.

[Vårt kontaktformulär](https://h41268.www4.hp.com/live/index.aspx?qid=11387)

[HPs guide för komfort och säkerhet](http://www8.hp.com/us/en/hp-information/ergo/index.html)

[HPs försäljning för offentlig sektor](https://government.hp.com/)

### **Kontakta support**

HP erbjuder teknisk support och hjälp med tillgänglighetsalternativ för kunder med funktionshinder.

**<sup>2</sup> OBS!** Supporten ges endast på engelska.

- Kunder som är döva eller har kraftigt nedsatt hörsel och som har frågor om teknisk support eller tillgänglighet gällande HPs produkter:
	- Använd TRS/VRS/WebCapTel för att ringa +1 (877) 656-7058 vardagar 06:00–21:00, Mountain Standard Time.
- Kunder med andra funktionsnedsättningar eller åldersrelaterade begränsningar som har frågor om teknisk support eller tillgänglighet gällande HPs produkter kan välja ett av följande alternativ:
	- Ring +1 (888) 259-5707 vardagar 06:00–21:00, Mountain Standard Time.
	- Fyll i [kontaktformuläret för personer med funktionsnedsättning eller åldersrelaterade](https://h41268.www4.hp.com/live/index.aspx?qid=11387)  [begränsningar.](https://h41268.www4.hp.com/live/index.aspx?qid=11387)